# FILCO

# Majestouch Xacro M3A Series 70JP/67US

# **保証書**

この保証書は製品が万が一故障した場合、ご購入頂いた日から12ヶ月間の保証を行うものです。製品の初期不良はご購入日から1週間と し、初期不良と認められた場合は商品を交換します。保証期間内で初期不良と認められない場合は製品を修理します。 1)保証書に販売店捺印、購入年月日の記入がない場合は無効となります。2)保証書は日本国内のみで有効です。3)本製品の故障または その使用上生じたお客様の直接、間接の損害につきましては、当社はその責任を負いかねます。4)保証期間内でも次のような場合は有償 での修理となります。A)通常の使用以外の操作で発生した場合の故障または損害。B)改造されたり不当な修理をされたことに起因する 故障または損傷。C)お買い上げ後輸送されたことに起因する故障または損傷。D)地震、風水害そのほか不測の事故による損傷。E)本保 証書を提示されない場合。F)保証書の所定事項の未記入、訂正された場合。

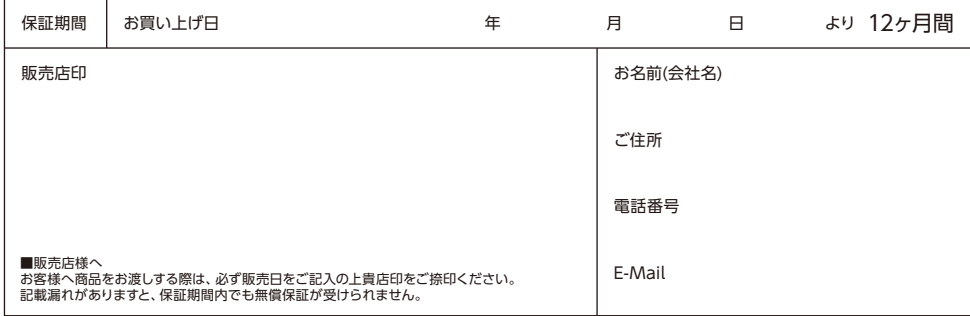

○ ダイヤテック株式会社 発売元

〒101-0021 東京都千代田区外神田6-5-4 偕楽ビル(外神田)4F Kairaku Bldg(Sotokanda)4F, 6-5-4 Sotokanda, Chiyoda-ku, Tokyo, 101-0021, Japan URL https://www.diatec.co.jp/

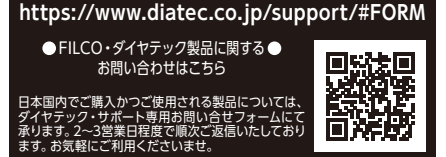

●Microsoft Windowsは米国マイクロソフト社及びその他の国における登録商標です。 Windows is a registered trademark of Microsoft Corporation in the United States and other countries.

# **取扱説明書**

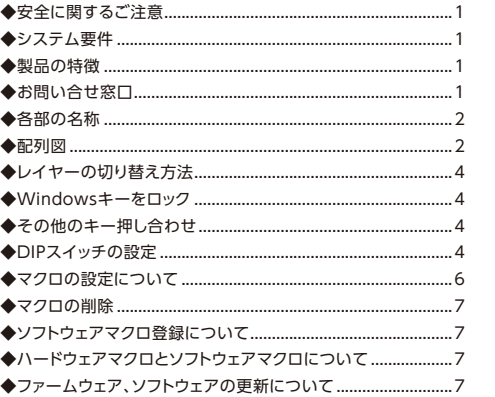

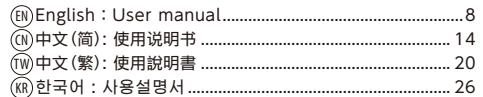

<sup>●</sup> FILCOはダイヤテック株式会社の登録商標です。 FILCO is a registered trademark of DIATEC CORPORATION.

#### <span id="page-1-0"></span>◆安全に関するご注意

#### キーボードを長時間使用することについて

キーボードの使用により、身体的な障害が生じる可能性があります。長時間の使用により手や腕、首や肩や腰への負担が多くなりま す。不快感、苦痛、鈍痛、痺れ、うずき、筋肉の硬直などが生じる場合には、直ちにキーボードの使用を中止してください。また定 期的に休息をとるようにしてください。なお、体に感じる症状はパソコンを操作していないときにも発生します。体調が良くないと きは長時間の操作はお控えください。

#### キーボードの取り扱いについて

キーボードを使用するうえで、落下などにより思わぬ事故となる場合があります。設置する場所は平らで滑らない場所をお選びくだ さい。キーボードは精密機械であり、内部に電気回路や変圧装置を含みます。飲み物などの水分が内部に混入しないよう取り扱いに お気をつけください。

#### 分解は行わないでください

パソコンや周辺各機器の分解、修理、改造は行わないでください。手を切ったり感電の恐れがあります。保守用ラベルをはがすなど 分解や改造の痕跡が見られた場合は保証規定の内容が適用されなくなる弊害もあります。

本製品は原子制御、航空機飛行制御、航空交通管制、大量輸送運行制御、生命維持、兵器発射制御など、きわめて高度な安全性が要 求される機器には使用しないでください。また、仮に安全性が確保されない場合や、直接生命・身体に対する重大な危険性を伴う用 途には絶対に使用しないでください。

#### ◆システム要件

PC :USB2.0ポートを持つWindowsパソコン OS :Windows XP Service Pack 2以降、Windows Vista、Windows 7/8/8.1/10/11

#### ◆製品の特長

●ハードウェアマクロ&ソフトウェアマクロ両対応で65%タイプのプログラマブルキーボード

ハードウェアマクロ機能ではキーの配置変更やキープログラムを簡単に設定することが可能です。また、専用のマクロ設定ソフト ウェア「FILCO Assist」を使用すれば、PC上でより複雑なマクロ設定やテキスト登録を行うことが可能です。ソフトウェアで設定し た内容はプロファイルとしてPC上に保存ができ、共有することも可能です。

#### ●レイヤーの切り替えで1台4役のハイスペックキーボードに!

省スペースキーボードですが、Fnキーとの押し合わせでフルキーボードと同様の入力が可能です。また、1台のキーボードに4個のプ ロファイルを登録可能で、しかも簡単に切り替えて使用できます。更にDIPスイッチの切り替え操作により基本のQWERTY配列に加 え、Dvorak配列(英語配列)、Colemak配列(英語配列)、Workman配列(日本語配列)、Colemak配列(日本語配列)、Mac 配列を気軽に使用することが可能です。

#### ●DIPスイッチで簡単キーアレンジ マクロ設定を行わない場合でも、DIPスイッチ操作で基本レイアウトを簡単にアレンジすることが可能です。 ※詳細は4ページを参照ください。

●PBT キーキャップ採用

キーキャップの材質には耐摩耗性・電気特性に優れた PBT (ポリブチレンテレフタレート) 樹脂を使用しています。

#### ◆お問い合わせ窓口

ご使用中のお気付きの点、万が一問題が発生したときのお問い合わせは、以下の窓口をご利用ください。

ホームページからのお問い合わせ (お問い合わせフォーム)

https://www.diatec.co.jp/support/#FORM

<span id="page-2-0"></span>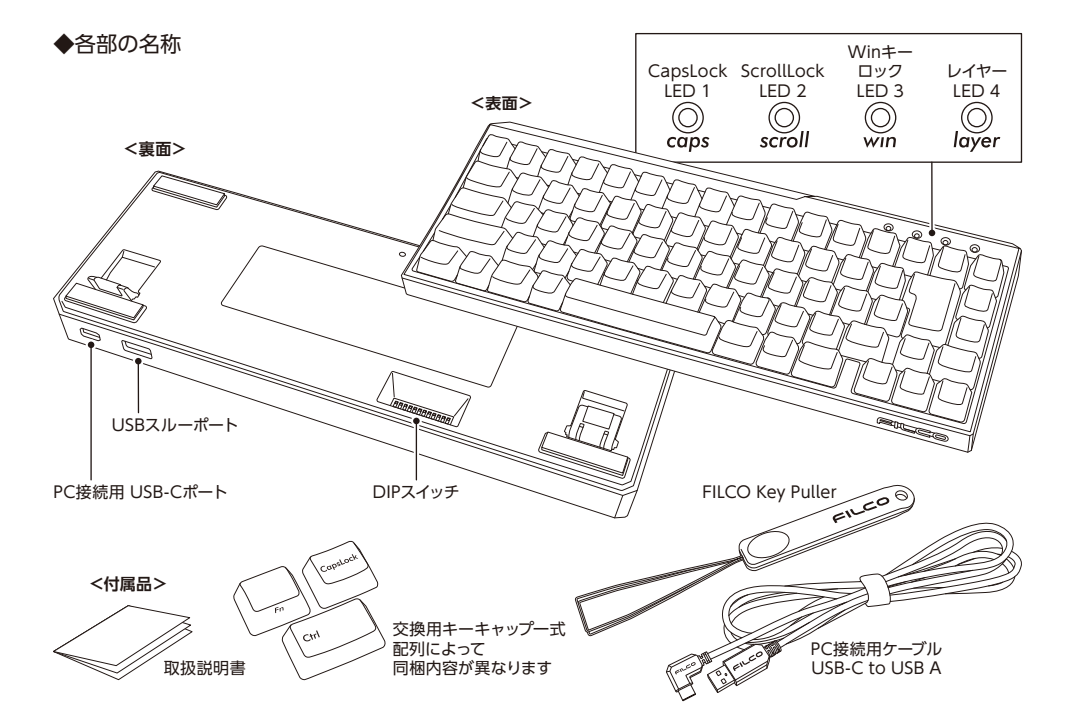

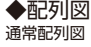

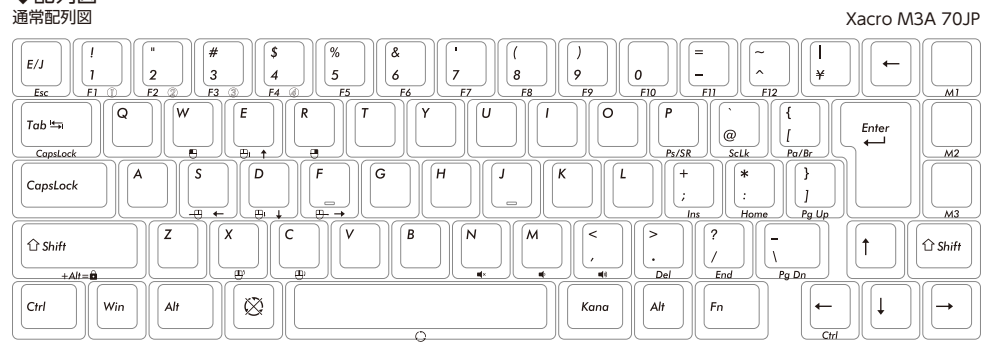

Xacro M3A 67US

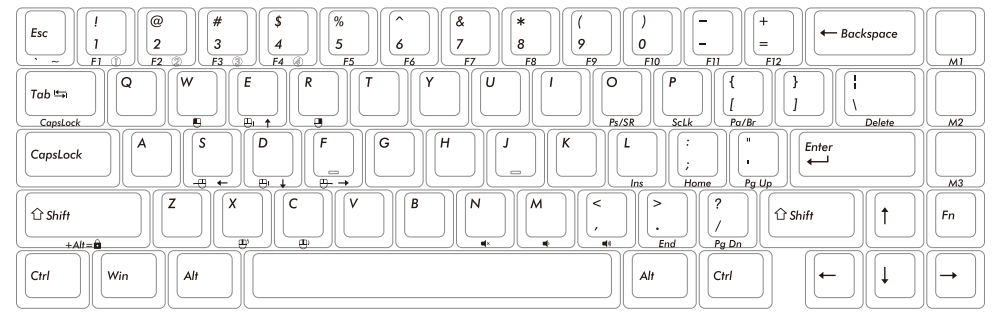

 $\mathsf{F}1$  $\sqrt{F2}$  $_{\it F3}$  $\mathsf{F4}$  $_{\it FS}$  $F7$  $_{\it{F8}}$  $\mathsf{F}9$  $_{\rm F10}$  $_{\it FI1}$  $F12$  $\mathsf{Esc}$  ${\sf F6}$ Print<br>Screen  $\ensuremath{\mathsf{Scroll}}\xspace$  Lock  $\pmb{\Theta}$  $\bigoplus$  $\Theta$ CapsLock Pause  $\vert_{U_P}^{Page}$ l-e  $\bigoplus$  $\Theta$ Insert Home  $\bigoplus$ ஒ Page<br>Down  $\blacksquare$  $\blacksquare$  $\blacksquare$ Del End  $\circ$ Ctrl Xacro M3A 67US  $\sqrt{F}4$  $_{\it FS}$  $\bar{F}1$  $\mathsf{F}2$  $_{\it F3}$  $\sqrt{16}$  $F7$  $_{\it F8}$  ${\it F9}$  $F10$  $_{\it F11}$  $F12$  $\mathbf{e}$  $\bigoplus$  $\Theta$  $\frac{Print}{Screen}$  $\frac{\text{Scroll}}{\text{Lock}}$ CapsLock  $P_{}$ ause Delete Insert  $\begin{bmatrix} Page \\ Up \end{bmatrix}$  $\Box$  $\bigoplus$  $\Theta$ Home  $\oplus$ Page<br>Down ு  $\blacksquare$  $\blacksquare$  $\blacksquare$  $\mathsf{End}\hspace{.01in}$ 

Fn同時押し配列図 (Fn Layer) スペッシュ インタン こうしょうしょう しょうしょうしょう しょうしょうしょう Xacro M3A 70JP

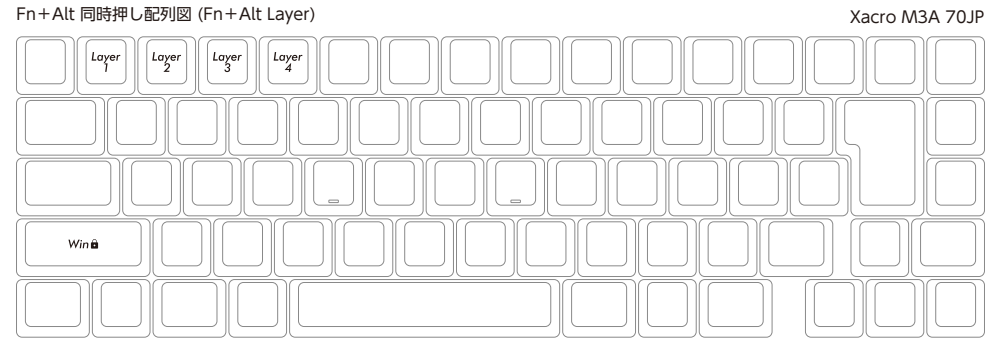

#### Xacro M3A 67US

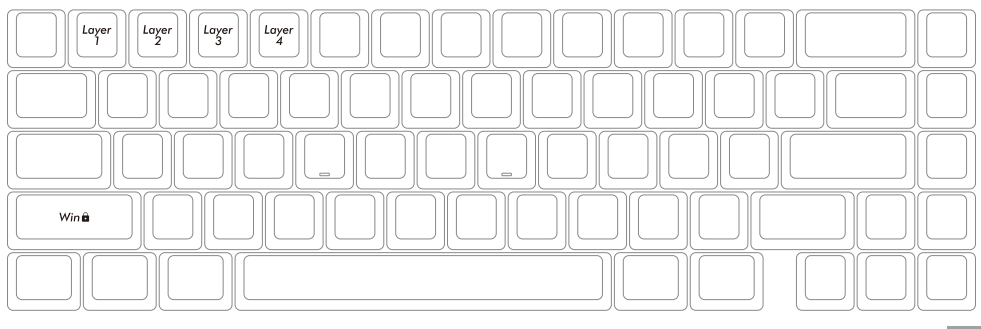

### <span id="page-3-0"></span>◆レイヤーの切り替え方法

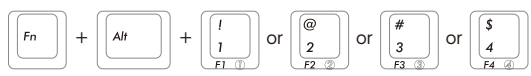

レイヤーを切り替えるとLED4の色が変化します。 ・LED 白色 → レイヤー1 (Basic Layer)

- ・LED 青色 → レイヤー2
- ・LED 緑色 → レイヤー3
- ・LED 紫色 → レイヤー4
- 

### ◆Windowsキーをロック

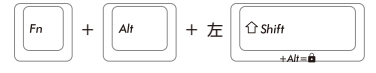

WindowsキーロックをONにするとLED3が青色に点灯します。 ※ 「FILCO Assist」の "WinLock+" を利用すれば、Windowsキー以外のキーも一緒にロックすることが可能です。

#### ◆その他のキー押し合わせ

・Fn + Ctrl 1秒長押し → ハードウェアマクロ設定モード ・ハードウェアマクロ設定モード時にFn+Ctrl 1秒長押し → ハードウェアマクロ設定モードの解除 ・Fn + 左Shift+[1] or [2] or [3] or [4] → 各レイヤーのマクロをクリア

#### ◆DIPスイッチの設定

本体裏面のDIPスイッチのON/OFFにより、割り当てられた機能や設定を変更することができます。 DIPスイッチを操作する際は、必ずPCに接続されていない状態で行ってください。故障の原因になります!

#### ●DIP①、②の組み合わせによる特殊レイアウトへの変更

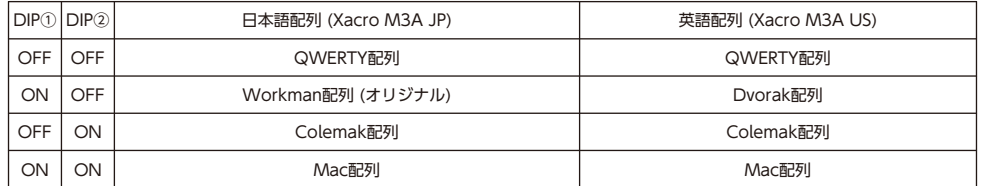

※ 上記設定をした場合、全てのレイヤーに当配列が適用されます。

※ 一部の配列は当社でアレンジしておりますので、お好みでキー配置を変更してご使用ください。

※ 配列の詳細はホームページを確認ください。

#### ●DIP③、④の組み合わせによるカスタマイズ

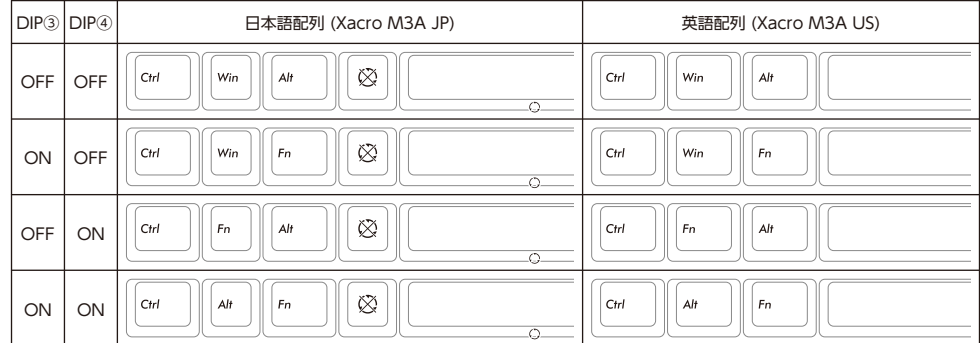

#### ●DIP⑤、⑥の組み合わせによるカスタマイズ

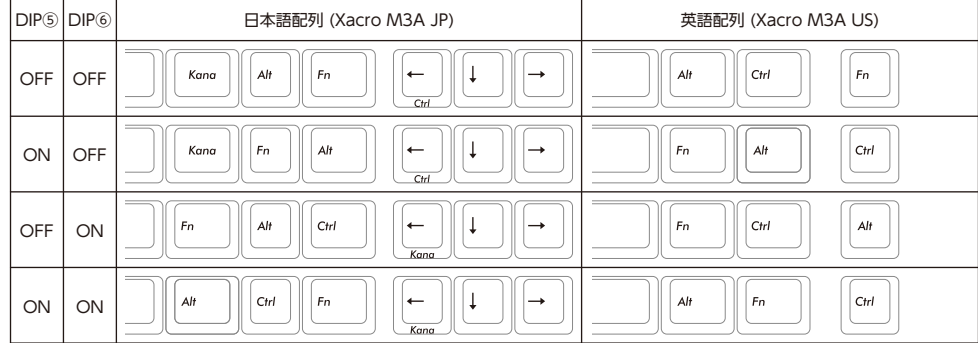

#### ●DIP2~12の設定

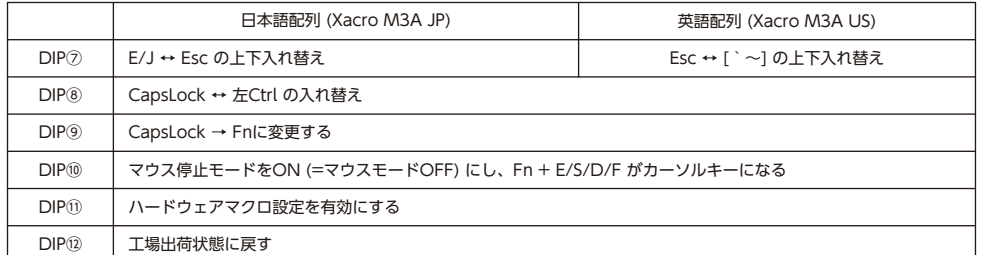

#### <span id="page-4-0"></span>◆マクロの設定について

Majestouch Xacroではレイヤー1(Basic Layer)のM1~M3キーと、レイヤー2~4のDIPスイッチでスワップされるキーおよび左 Shiftキーを除く全てのキーにマクロを設定することが可能です。

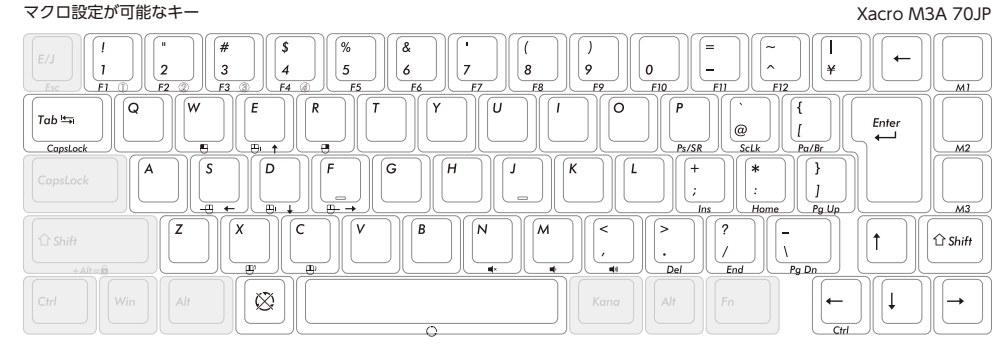

Xacro M3A 67US

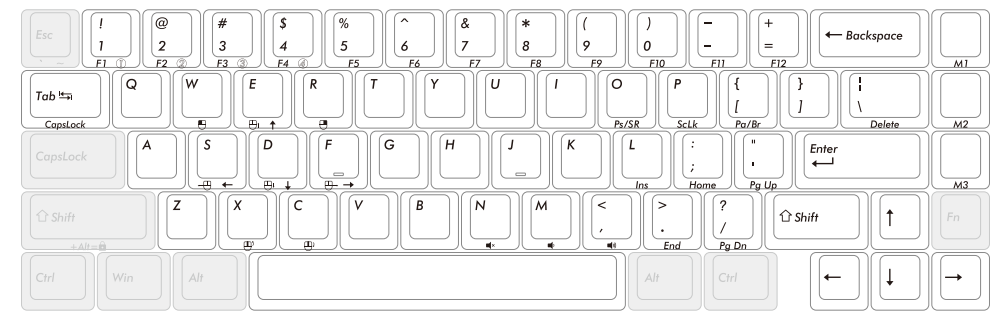

#### ●ハードウェアマクロの設定手順

1. 本体裏面のDIP⑪をONにしてからPCに接続します。

2. Fn+Alt+[1] or [2] or [3] or [4] でレイヤーを選択します。(LED4 白、青、緑、紫) ※レイヤー1ではM1~M3キーにしかマクロを設定できません。

3. Fn+Ctrlを1秒間長押しして、ハードウェアマクロ設定モードに入ります。(LED4が赤に点灯)

4. マクロを登録したい対象キーを押します。(LED4 が黄色に点滅)

5. マクロの内容を入力します。(LED4が赤色に点滅し、LED3は入力のタイミングで青色点灯)

6. Fn+Altで内容を決定します。(LED4が緑色に点滅)

7. 3~5を繰り返します。

8. Fn+Ctrlを1秒間長押しし、ハードウェアマクロ設定モードから退出します。 → 通常モードに戻ります。 ※4、5、6、7、8の時に約15秒間任意のキーが押されなかった場合は通常モードに戻ります。

#### ●キーストローク間隔の設定

- ・ストローク間隔5ms … Fn + T
- ・ストローク間隔10ms … Fn + Y
- ・ストローク間隔25ms … Fn + U

#### 注意点

※ マクロ内容は32ストロークまでの登録が可能です。(ストローク間隔登録も含む) ※ キーストローク間隔の設定をしない場合、キーストローク間隔は15msでプログラムされます。 ※ 専用ソフトウェア 「FILCO Assist」を立ち上げている時、ハードウェアマクロの設定はできません。

#### ◆マクロの削除

1. Fn+Ctrlを1秒間長押しでハードウェアマクロ設定モードに入ります。(LED4が赤色に点灯)

2. マクロを削除したいキーを1度押します。

3. LED4が赤色で点滅した後、緑色で3回点滅するとマクロの削除が完了します。

4. マクロの削除完了後ハードウェアマクロ設定モードに戻ります。(LED4が赤色に点灯)

5. Fn+Ctrlを1秒間長押しでハードウェアマクロ設定モードから退出します。 → 通常モードに戻ります。 ※2、4、5の時に約15秒間任意のキーが押されなかった場合は通常モードに戻ります。

●レイヤーの初期化手順(レイヤー毎のマクロの消去方法)

1. Fn+左Shift+[1] or [2] or [3] or [4]を2秒間長押しします。

2. レイヤーに対応したLEDが0.5秒間隔で4回点滅します。 → データの削除が完了します。 3. 元のレイヤーに戻ります。

●キーボードの初期化手順 (工場出荷状態に戻す)

1. USBケーブルを抜いて(PCの接続を外す) DIP⑫をONにします。

2. USBケーブルを挿し(PCに接続する) LEDが全て点灯後、LED4が3秒間赤色に点滅します。

3. LED4が青色に点灯します。

4. 約20秒経過するとLED4が緑色に点灯します。

5. USBケーブルを再度抜いて(PCの接続を外す) DIP⑫をOFFにし、USBケーブルを挿す(PCに接続する)とキーボードの初期化が完了 します。

#### ◆ソフトウェアマクロ登録について

Majestouch Xacroシリーズは専用ソフトウェア「FILCO Assist」を利用してソフトウェアマクロ登録を行うことが可能です。 「FILCO Assist」を利用すればPCのモニターで確認しながら、マクロ作成やテキスト登録ができ、それらをドラッグ&ドロップするだ けで、オリジナルプロファイルを作成することが可能です。キーボードの状態を一目で確認することができる使い勝手の良いソフト ウェアです。

「FILCO Assist」の詳しい使用方法は「https://www.diatec.co.jp/filcoassist/」でご確認ください。

#### ◆ハードウェアマクロとソフトウェアマクロについて

ハードウェアマクロで設定されたプロファイルに後からソフトウェアを使用してマクロを上書きしたり、ソフトウェアマクロが設定さ れているプロファイルに後からハードウェアマクロを上書きしたりすることも可能ですが、そのプロファイルをソフトウェアでエクス ポートしても、ハードウェアマクロで書き換えたデータは反映されません。

また、ソフトウェアで作成したプロファイルにハードウェアマクロを上書きした場合、ソフトウェア上では別のプロファイルとして認 識されますので、プロファイル名が「ゴースト」と変更され表示されます。

#### ◆ファームウェア、ソフトウェアの更新について

キーボードをより快適にご使用いただくため、ファームウェアやソフトウェアの更新プログラムを提供する場合があります。最新情報 は当社下記サイトにて公開しますので、手順に従いダウンロードして更新してください。

ファームウェア更新情報 https://www.diatec.co.jp/support/ ソフトウェアの更新情報 https://www.diatec.co.jp/filcoassist/

※ファームウェアの更新は、Windows PCでしか行うことができません。更新は必ずWindows PCに接続して行ってください。 ※「FILCO Assist」はWindows OSにしか対応しておりません。予めご了承ください。

# <span id="page-5-0"></span>**User manual** EN

Thank you for purchasing this DIATEC product. Please read and understand all instructions before using the keyboard.

#### ◆GENERAL INSTRUCTIONS FOR SAFE USE

#### [Use of a keyboard for long periods]

Using a keyboard may be linked to serious injuries or disorders. When using a computer for long periods, you may experience occasional discomfort in your hands, arms, neck, shoulders, or other parts of your body. If you experience symptoms such as persistent or recurring discomfort, pain, throbbing, aching, tingling, numbness or stiffness on muscles, please stop using the product immediately. These symptoms may occur when you are not working at your computer. We strongly recommend regular rest breaks during use. Please refrain from using a keyboard when you feel sick. If you suffer any of the above symptoms we recommend that you seek professional medical advice.

#### [Handling a keyboard]

When you are using a keyboard, dropping or any other kinds of activities may lead to accidents. Place a keyboard on a secure, flat surface when in use. The Keyboard is an electrical device that contains circuits and transformers. Please do not expose the keyboard to water or any other liquid.

#### [Do not disassemble]

Do not disassemble your personal computer or any other peripherals related to your personal computer device to avoid getting an electrical shock or other risks to your body. Unauthorized repair, conversion or disassembly of a product, or removal of the maintenance label on a product may invalidate your warranty.

Do not use this product for equipment that requires an extremely high level of safety, such as atomic control, aircraft flight control, air traffic control, mass transportation operation control, life support, and weapons launch control. In addition, never use this product in applications where safety cannot be ensured or where there is a serious risk to life or body directly.

#### ◆System working environment

PC : PC with USB2.0 port OS : Windows XP Service Pack 2, Windows Vista, Windows 7, Windows 8 / 8.1, Windows 10, Windows 11

#### ◆Product Features

[A 65% programmable keyboard that supports both hardware and software Macros]

The hardware Macro function makes it easy to change key layout and set key programs. Using the dedicated Macro setting software "FILCO Assist", more complex Macro settings and text registration can be made on the PC. The settings made by the software can be saved as a profile on the PC and can be shared.

#### [You can switch layers to make a single high-specification keyboard with 4-in-1 functions!]

Although it is a space-saving keyboard, it can be used for typing just like a full keyboard by pressing the Fn key together. In addition, four profiles can be registered to a single keyboard, and they can be switched easily. In addition to the basic QWERTY keyboard, the DIP switch can be used to switch between Dvorak (Xacro M3A 67US), Colemak (Xacro M3A 67US), Workman (Xacro M3A 70JP), Colemak (Xacro M3A 70JP), and Mac keyboards.

#### [Easy customization of keys with DIP switch]

Even without Macro settings, the basic layout can be easily customized by DIP switch operation.

#### [PBT keycaps are used]

The keycap is made of PBT (polybutylene terephthalate) resin, which has excellent wear resistance and electrical characteristics.

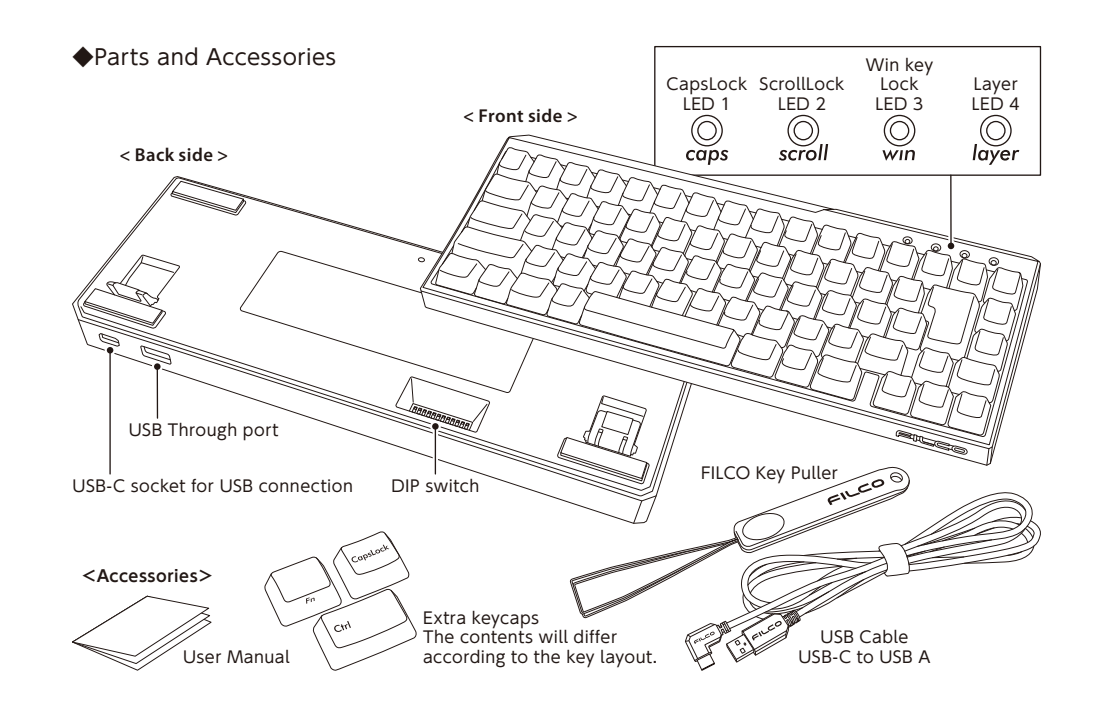

### ◆Layout Diagram

Normal Layout Diagram Xacro M3A 67US

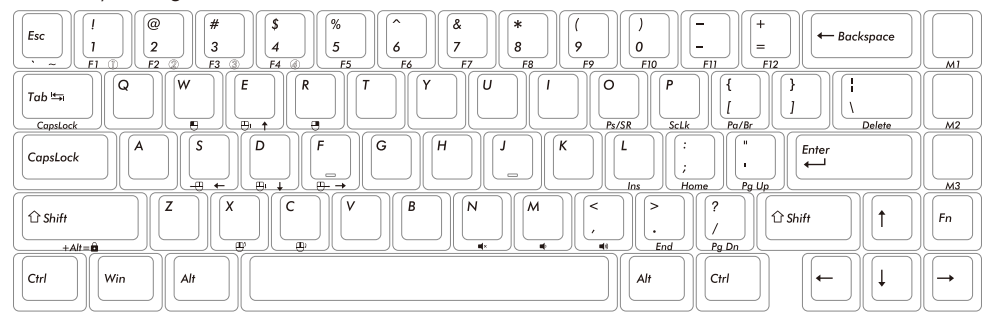

#### Layout diagram of simultaneously pressing Fn key (Fn Layer) Xacro M3A 67US

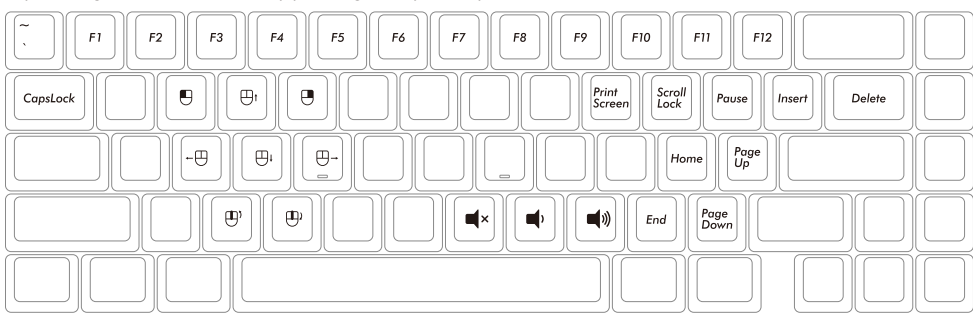

#### Layout diagram of simultaneously pressing Fn+Alt keys (Fn+Alt Layer) Xacro M3A 67US

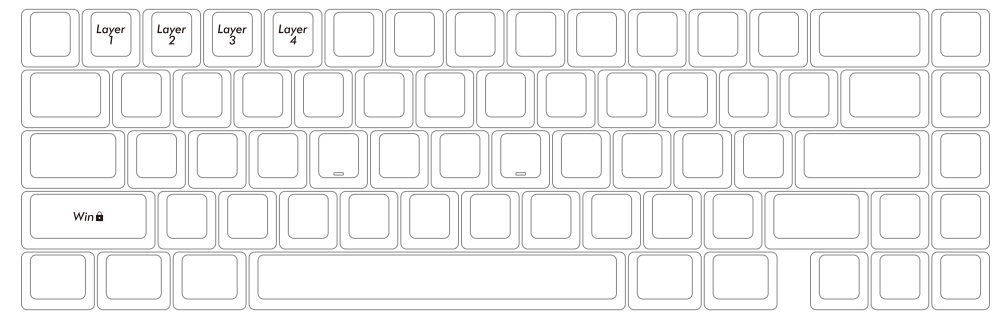

#### ◆How to switch between layers

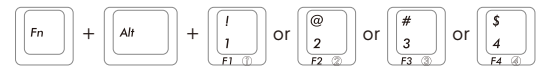

#### When you switch layers, the color of LED4 will change.

- $\cdot$  LED white  $\rightarrow$  Laver 1 (Basic Laver)  $\cdot$  LED blue  $\rightarrow$  Layer 2  $\cdot$  LED green  $\rightarrow$  Layer 3
- $\cdot$  LED purple  $\rightarrow$  Layer 4

### ◆Lock the Windows key

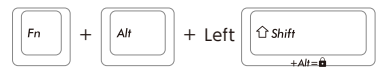

When the Windows key lock is turned on, LED3 will light up blue.

\* If you use "WinLock+" of "FILCO Assist", you can lock keys other than the Windows key together.

#### ◆Other key presses

- ・ Press and hold Fn + Ctrl for 1 second → Hardware Macro setting mode
- ・ When in hardware Macro setting mode, press and hold Fn + Ctrl for 1 second → Release hardware Macro setting mode.
- $\cdot$  Fn + Left Shift + [1] or [2] or [3] or [4]  $\rightarrow$  Clear Macro for each layer

#### ◆DIP switch settings

The assigned functions and settings can be changed by turning the DIP switches on the back of the main unit on and off. When operating the DIP switches, be sure to do so while the unit is not connected to a PC. Failure to do so may result in malfunction!

#### ●Change to a special layout by combining DIP① and DIP②

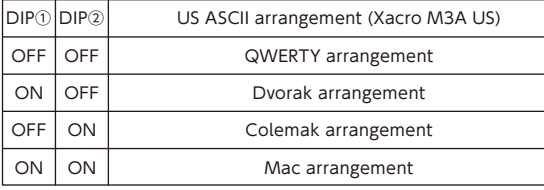

#### \* If you use the above settings, this layout will be applied to all layers. \* Some of the key layouts are arranged by us,

- so please change the key layout as you like.
- \* For details of the arrangement, please check our website.

#### ●Customization by combination of DIP③ and DIP④

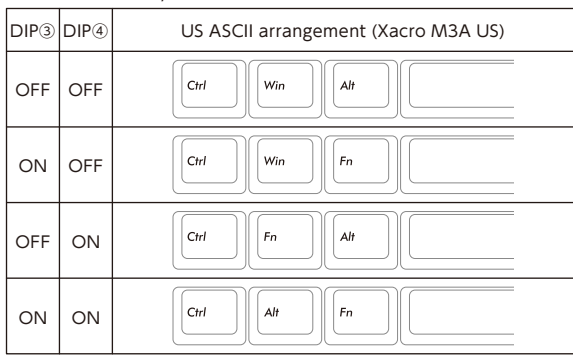

#### ●Customization by combination of DIP⑤ and DIP⑥

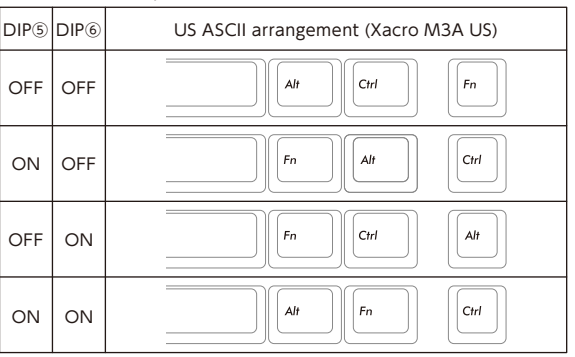

#### ●DIP⑦~⑫ Settings

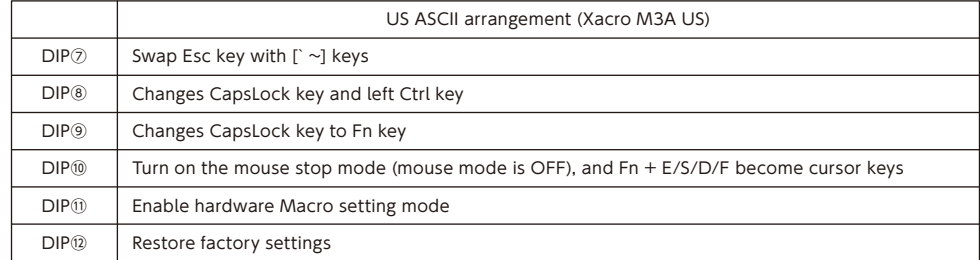

#### ◆About Macro settings

The Majestouch Xacro allows you to set Macros for M1~M3 keys on Layer 1 (Basic layer), and all keys except for the DIP switch-swapped keys on layer 2 to 4, and the left shift key.

#### Keys that can be set as Macros

Xacro M3A 67US

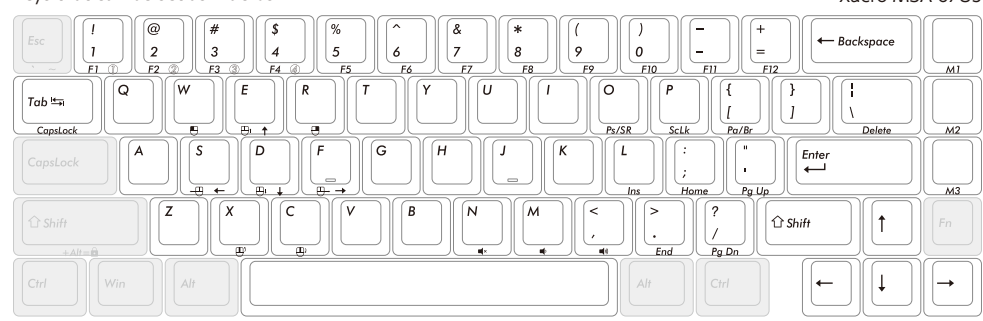

#### ●Hardware Macro setting procedure

1. Turn on the DIP⑪ on the back side, and then connect it to the PC.

2. Select a layer by pressing Fn + Alt + [1] or [2] or [3] or [4]. (LED4 White, Blue, Green, Purple) \* In Layer 1, you can only set Macros for M1 to M3 keys.

3. Press and hold Fn + Ctrl for one second to enter the hardware Macro setting mode. (LED4 will light up red) 4. Press the target key for which you want to register a Macro. (LED4 flashes yellow)

5. Enter the contents of the Macro. (LED4 flashes red, LED3 lights up blue at the time of input)

6. Press Fn + Alt to confirm the content. (LED4 flashes green)

7. Repeat 3 to 5.

8. Press and hold Fn + Ctrl for 1 second to exit the hardware Macro setting mode.  $\rightarrow$  Return to normal mode. \* If any key is not pressed for about 15 seconds during 4, 5, 6, 7, and 8, the system will return to normal mode.

●Set the keystroke interval

- $\cdot$  Stroke interval 5ms  $\cdots$  Fn + T
- ・Stroke interval 10ms … Fn + Y
- ・Stroke interval 25ms … Fn + U

#### Notes

- \* Macro contents can be registered up to 32 strokes. (This includes keystroke interval registration.)
- \* If the keystroke interval is not set, the keystroke interval will be programmed at 15 ms.
- \* Hardware Macro settings are not available when the dedicated software "FILCO Assist" is running.

### ◆How to delete Macro

1. Enter the hardware Macro setting mode by pressing and holding Fn + Ctrl for 1 second. (LED4 lights up in red) 2. Press the key you want to delete the Macro once.

- 3. The Macro deletion is complete when LED4 flashes red and then green three times.
- 4. After the Macro deletion is completed, the unit will return to the hardware Macro setting mode. (LED4 lights up in red)
- 5. Exit the hardware Macro setting mode by pressing and holding Fn + Ctrl for one second. → Return to normal mode. \* If any key is not pressed for about 15 seconds at the time of 2, 4, or 5, it will return to normal mode.

#### ●To initialize a layer (how to delete Macros for each layer)

1. Press and hold  $Fn + Left Shift + [1]$  or  $[2]$  or  $[3]$  or  $[4]$  for 2 seconds.

2. The LED corresponding to the layer will blink 4 times at 0.5 second intervals. → The data deletion is completed. 3. It will return to the original layer.

- ●Keyboard Initialization Procedure (Reset to Factory Default)
- 1. Unplug the USB cable (disconnect the PC) and turn on the DIP᠒.
- 2. Plug in the USB cable (connect to PC) After all LEDs light up, LED4 flashes red for 3 seconds.
- 3. LED4 will light up blue.
- 4. After about 20 seconds, LED4 will light up green.
- 5. Unplug the USB cable again (disconnect from the PC), turn off the DIP⑫, and insert the USB cable (connect to the PC) to complete the keyboard initialization.

### ◆Software Macro Registration

The Majestouch Xacro series can be used with the dedicated software "FILCO Assist" for software Macro registration.

With "FILCO Assist", you can create Macros and register text while checking on the PC monitor, and create original profiles by simply dragging and dropping them. This easy-to-use software allows you to check the status of your keyboard at a glance.

For detailed instructions on how to use "FILCO Assist", please visit [https://www.diatec.co.jp/filcoassist/].

#### ◆About Hardware Macros and Software Macros

Software can be used to overwrite Macros later on in a profile set up with hardware Macros, or to overwrite hardware Macros later on in a profile set up with software Macros. Even when the profile is exported by software, the data rewritten by the hardware Macro will not be reflected.

Also, if a hardware Macro overwrites a profile created with the software, the profile name will be changed to 'ghost' and displayed because it will be recognized as a different profile in the software.

#### ◆About firmware and software updates

Firmware and software updates may be provided to make the keyboard more comfortable to use. Please follow the instructions to download and update the latest information on the following website.

Firmware update information https://www.diatec.co.jp/support/ https://www.diatec.co.jp/filcoassist/

- \* Firmware update can only be performed on a Windows PC. Be sure to connect to a Windows PC to update.
- \* "FILCO Assist" is only compatible with Windows OS. Please be aware of this in advance.

# <span id="page-8-0"></span> $\left(\begin{smallmatrix} 0\ 0 \end{smallmatrix}\right)$ 使用说明书

感谢选择斐尔可(FILCO)系列产品。使用前请仔细阅读键盘使用说明。

### ◆安全使用须知

#### 【长时间使用键盘者】

长时间使用键盘可能会导致身体伤害和病痛。在您连续长时间使用电脑后,您的手腕、手臂、颈部、肩膀或身体的其他部位可能会感到不 适。当您感觉到自己的肌肉存在以下症状:不适、疼痛、刺痛、麻木等,请立即停止使用本产品。这些症状可能会在您不使用电脑时依然 存在。因此我们强烈建议您在使用电脑时注意休息、尽量避免在身体不适时使用键盘。如果您感觉到以上所述不适症状,我们建议您向 医生寻求相关的专业医疗建议。

#### 【键盘使用说明】

使用键盘时,坠落或其它类型误操作可能会带来事故。请将键盘放置于平稳、安全的表面。键盘是一种内含大量电路和电容的电子产品、 请注意防止水或其它液体浸入。

#### 【请勿擅自拆解】

请勿擅自拆解您的个人电脑以及其他任何相连接的外部设备、以免遭受电击和对身体的其它伤害。对键盘进行任何未经授权的维修、改 装、拆解或撕毁产品标贴都将使产品失去保修。

不要将本产品用于安全需求极高的设备中、如原子设施控制、飞机的飞行控制、空中交通管制、大规模运输的操作控制、维生装置和武器 启动控制等装置。此外、切勿在无法确保安全或直接对生命或身体造成严重风险的应用状况中使用本产品。

#### ◆系统环境

PC : 带有 USB 2.0 接口的PC

OS : Windows XP Service Pack 2, Windows Vista, Windows 7, Windows 8 / 8.1, Windows 10, Windows 11

#### ◆产品介绍

【65% 可程序化的键盘、支持硬件和软件宏】

硬件的宏功能可轻松更改按键的配置和按键的宏设定、使用专用的宏设定软件【Filco Assist】时、可在PC上进行更复杂的宏设定和文 本登录。软件设定可保存为PC中的设定档、可分享此设定档。

#### 【您可切换图层、藉此制作具有4合1功能的单一高规格键盘!】

虽然此键盘可节省空间,但像是完整的键盘一样、可同时按下功能键来键入内容。此外,可将4个默认值登录到单一键盘中,即可轻松进 行切换。除了基本的QWERTY键盘外、DIP开关还可用于Dvorak(英语)、Colemak(英语)、Workman(日语)、Colemak(日语) 和Mac键盘间的切换。

【使用DIP开关轻松进行按键的客制化】

即使没有宏设定、也可藉由DIP开关操作轻松进行客制化的基本配置。

#### 【使用PBT键帽】

键帽采用PBT树脂(聚对苯二甲酸丁二醇酯)制成、具有优异的耐磨性和电气特性。

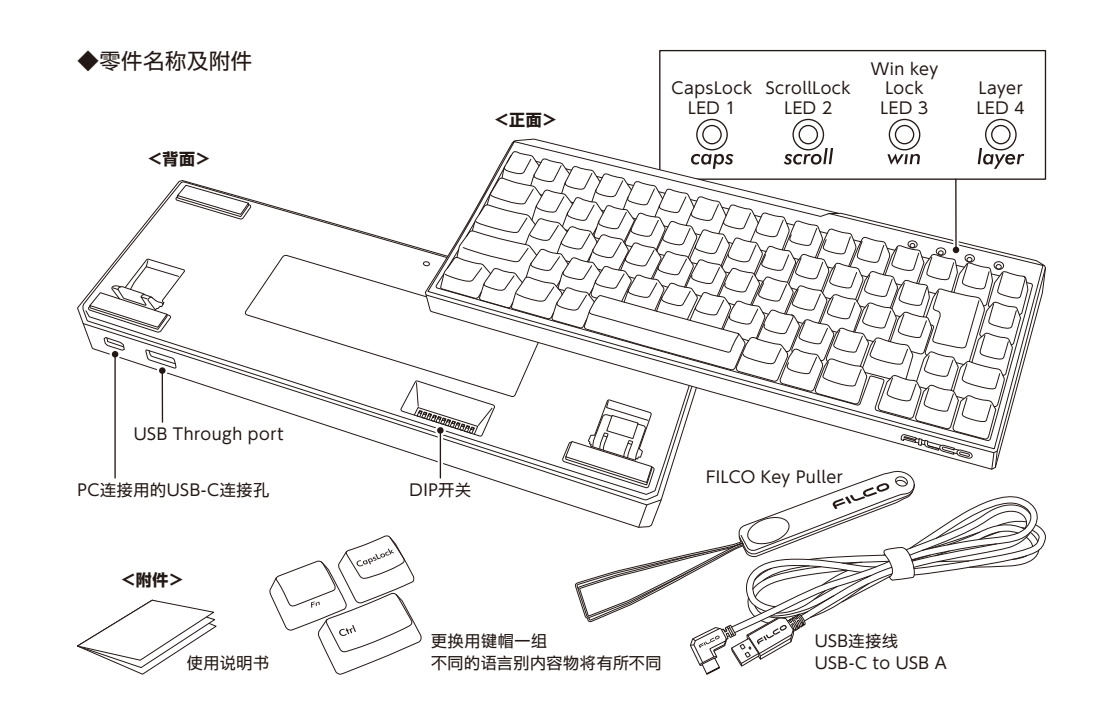

# ◆配置图

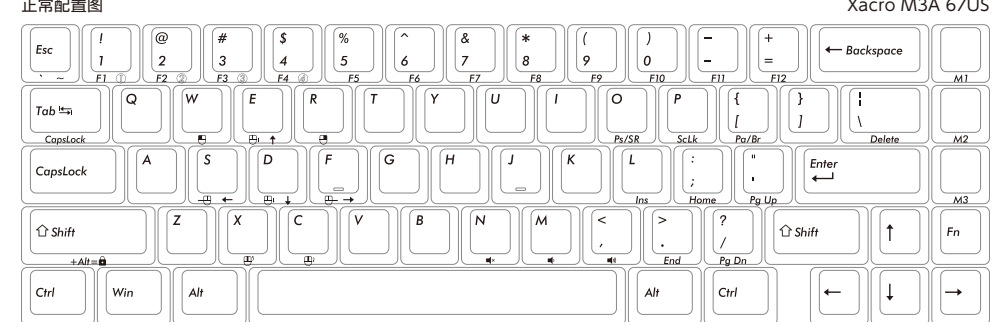

#### 同时按下Fn键(FN层)的配置图 Xacro M3A 67US

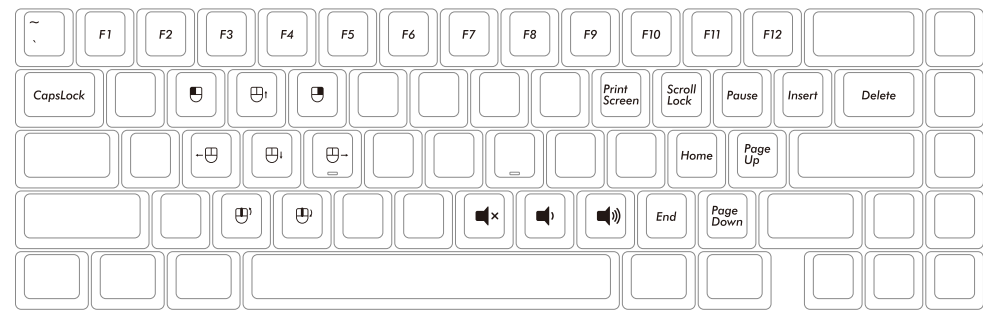

#### 同时按下Fn+Alt键 (Fn+Alt层) 的配置图 Xacro M3A 67US

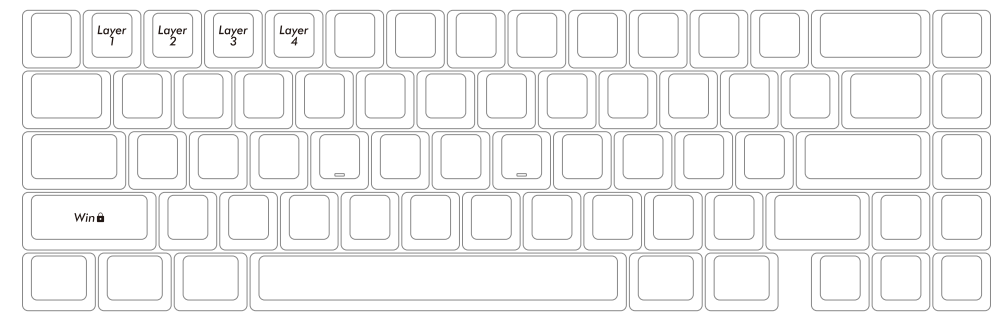

#### ◆如何在图层间切换

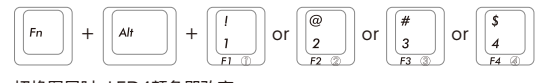

#### 切换图层时、LED4颜色即改变。 • JIFD白色 → 第1层 (基本层)

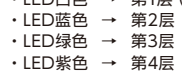

#### ◆锁定Windows键

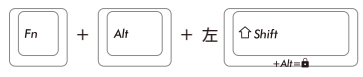

鎖定Windows鍵時、LED3即亮起藍色燈號。

\* 若使用【FILCO Assist】中的【WinLock+】按键功能时、即可锁住其他非属Windows键的其他按键。

#### ◆其他按键

- · 按住Fn + Ctrl持续1秒钟 → 硬件宏设定模式
- · 在硬件宏设定模式下、按住Fn + Ctrl持续1秒钟 → 解除硬件宏设定模式。

· Fn + 左Shift键 + [1] 或 [2] 或 [3] 或 [4] → 为每层清除宏

#### ◆DIP开关设定

可打开和关闭主机背面的DIP开关、藉此变更已配置的功能和设定。操作DIP开关时、请确保键盘不可连接PC、否则可能会导致故障!

#### ●藉由DIP①和DIP②按键变更为特殊配置

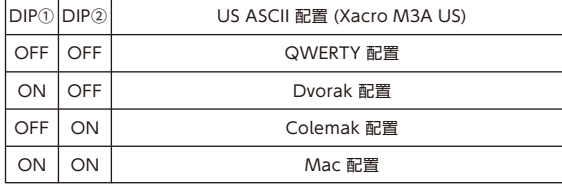

\* 若使用上述设定、此配置将适用于所有图层。

\* 我们已设定好一些按键配置、您可自行随意变更按 键配置。

\* 关于数组的详细信息、请查看网站。

#### ●DIP③和DIP④的组合客制化

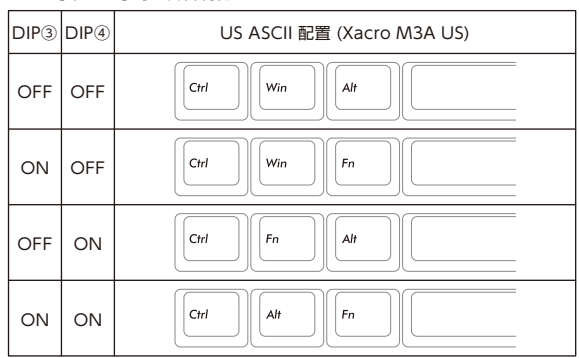

#### ●DIP⑤和DIP⑥的组合客制化

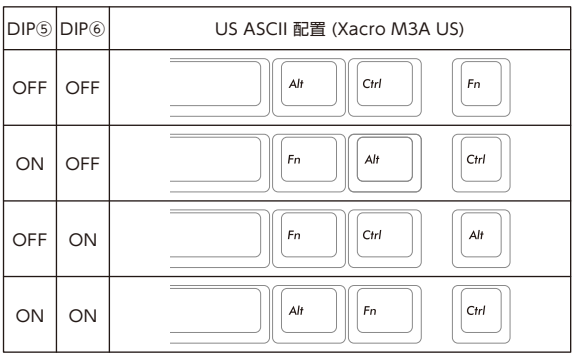

#### ●DIP⑦~⑫设定

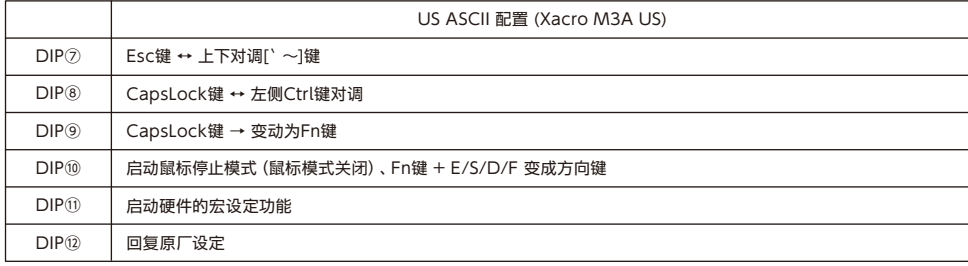

#### ◆关于宏设定

图层1(基本层)的M1键到M3键、第2到第4层的DIP开关键和左侧的Shift键除外、Majestouch Xacro可让您设定所有按键的宏。

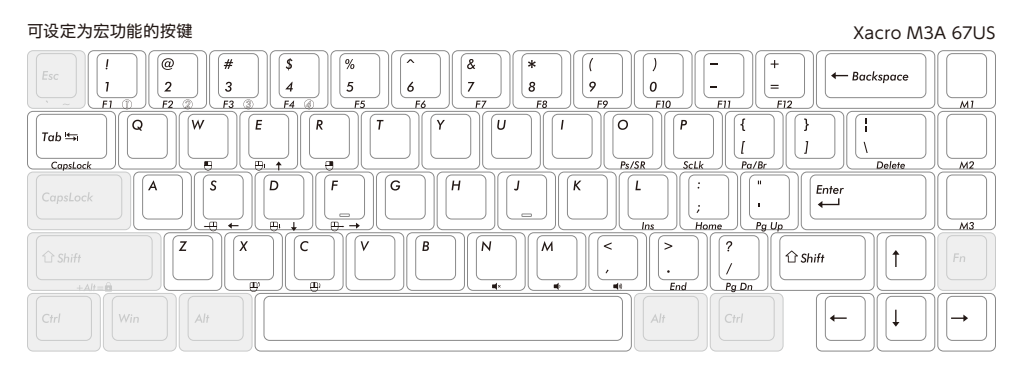

#### ●硬件宏设定步骤

- 1. 打开主机背面的DIP⑪、然后将其接到PC。
- 2. 按下Fn + Alt + [1] 或 [2] 或 [3] 或 [4] 来选择一个图层。(LED4白色、蓝色、绿色、紫色) \* 在第1层、只能设定M1键到M3键的宏。
- 3. 长按Fn + Ctrl持续1秒钟, 即可进入硬件的宏设定模式。(LED4将亮起红色灯号)
- 4. 按下要登录宏的目标键。(LED4闪烁黄色灯号)
- 5. 输入宏的内容。(LED4闪烁红色灯号、输入时、LED3亮起蓝色灯号。)
- 6. 按下Fn + Alt键确认内容。(LED4闪烁绿色灯号)
- 7. 重复步骤 3 到 5。
- 8. 长按Fn + Ctrl持续1秒钟离开硬件宏设定模式 → 回到正常模式。
- \* 若在步骤4、5、6、7、8 期间未按下任何键约15秒钟、系统将回到正常模式。

#### ●设定键击间隔

- · 行程间隔 5ms … Fn + T
- · 行程间隔 10ms … Fn + Y
- · 行程间隔 25ms … Fn + U

#### 注意事项

- \* 宏容量最多可登录32笔键击内容。(包括键击间隔期间的登录内容)
- \* 若未设定键击间隔时间、预设的键击时间为15ms。
- \* 执行专用软件【FILCO Assist】时、无法使用硬件宏设定功能。

#### ◆如何删除宏

- 1. 长按Fn + Ctrl持续1秒钟、即可进入硬件宏设定模式。(LED4将亮起红色灯号) 2. 按下要删除的宏键一次。
- 3. 当LED4闪烁红色灯号、然后再闪烁绿色灯号3次时、即可完成宏的删除。
- 4. 完成宏的删除后、机组单元即回到硬件宏设定模式。(LED4将亮起红色灯号)
- 5. 长按Fn + Ctrl持续1秒钟、即可离开硬件宏设定模式。→ 回到正常模式。
- \* 若在步骤2、4 或 5 期间未按下任何键约15秒钟、系统将回到正常模式。

●初始化图层(如何删除每层中的宏)

- 1. 长按Fn + 左Shift + [1] 或 [2] 或 [3] 或 [4] 持续2秒钟。
- 2. 对应于图层的LED将以0.5秒的间隔闪烁4次。→ 数据删除已完成。
- 3. 回到原始图层。
- ●键盘初始化过程(重设为原厂默认值)
- 1. 拔出USB传输线(PC切断连接)并打开DIP⑫。
- 2. 插入USB传输线 (接到PC) 后、所有的LED灯号亮起一次、然后LED4闪烁红色灯号持续3秒钟。
- 3. LED4将亮起蓝色灯号。
- 4. 约20秒钟后、LED4亮起绿色灯号。
- 5. 再次拔出USB传输线(切断PC连结)、关闭DIP⑫、然后插入USB传输线(连接PC)完成键盘的初始化。

#### ◆软件宏登录

Majestouch Xacro系列可跟专用软件【FILCO Assist】一起使用、进行软件宏登录。 使用【FILCO Assist】时、可创建宏并登录文本、同时可在PC显示器上检查、可藉由单纯的拖曳和点放动作来创建原始默认值、这个使 用简单方便的软件可让您一目了然检查键盘状态。 关于如何使用【FILCO Assist】的详细说明、请查看 [https://www.diatec.co.jp/filcoassist/] 。

#### ◆关于硬件宏和软件宏

软件可读取硬件宏设定、复写软件设定档,或使用软件宏功能的设定档中、复写硬件宏设定。即使软件已导出设定档、硬件宏设定重新写 入的数据也不会被清除。

此外、若使用软件建立的设定档被硬件宏复写后、设定档的名称会变更成「ghost」、因为这会在软件中被视为不同的设定档。

#### ◆关于韧体和软件的更新

可提供韧体和软件更新服务、更能轻松方便使用键盘、请按照说明下载并更新下列网站的最新信息内容。

韧体更新信息 https://www.diatec.co.jp/support/ 软件更新信息 https://www.diatec.co.jp/filcoassist/

- \* 韧体更新仅限于Windows PC、务必要接到Windows PC、才能更新。
- \* 【FILCO Assist】只兼容于Windows操作系统、请先了解此点。

# <span id="page-11-0"></span> $_{\rm{TW}}$ 使用說明書

感謝選擇FILCO系列產品。使用前請仔細閱讀鍵盤使用說明。

#### ◆安全使用需知

#### 【長時間使用鍵盤者】

長時間使用鍵盤可能會導致身體傷害和病痛。在您連續長時間使用電腦後,您的手腕、手臂、頸部、肩膀或身體的其它部位可能會感到不 適。當您感覺到自己的肌肉存在以下症狀:不適、疼痛、刺痛、麻木等,請立即停止使用本產品。這些症狀可能會在您不使用電腦時依然存 在。因此我們強烈建議您在使用電腦時注意休息,盡量避免在身體不適時使用鍵盤。如果您感覺到以上所述不適症狀,我們建議您向醫 生尋求相關的專門醫療建議。

#### 【鍵盤使用說明】

使用鍵盤時,墬落或其它類型操作可能會帶來事故。請將鍵盤放置於平穩、安全的表面。鍵盤是一種內含大量電路和電容的電子產品, 請注意防止水或其它液體侵入。

#### 【請勿擅自拆解】

請勿擅自拆解您的個人電腦以及其它任何相連接的外部設備。以免遭受電擊和對身體的其它傷害。對鍵盤進行任何未經授權的維修、改 裝、拆解或撕毀產品標貼都將使產品失去保修。

不要將本產品用於安全需求極高的設備中,如原子設施控制、飛機的飛行控制、空中交通管制、大規模運輸的操作控制、維生裝置和武 器啟動控制等裝置。此外,切勿在無法確保安全或直接對生命或身體造成嚴重風險的應用狀況中使用本產品。

#### ◆系統環境

#### PC : 帶有USB2.0接口的PC

OS : Windows XP Service Pack 2, Windows Vista, Windows 7, Windows 8 / 8.1, Windows 10, Windows 11

#### ◆產品介紹

【65% 可程式化的鍵盤,支援硬體和軟體巨集】

硬體的巨集功能可輕鬆更改按鍵的配置和按鍵的巨集設定,使用專用的巨集設定軟體【Filco Assist】時,可在PC上進行更複雜的巨集 設定和文本登錄。軟體設定可保存為PC中的設定檔,可分享此設定檔。

#### 【您可切換圖層,藉此製作具有4合1功能的單一高規格鍵盤!】

雖然此鍵盤可節省空間,但像是完整的鍵盤一樣,可同時按下功能鍵來鍵入內容。此外,可將4個預設值登錄到單一鍵盤中,即可輕鬆進 行切換。除了基本的QWERTY鍵盤外,DIP開關還可用於Dvorak(英語)、Colemak(英語)、Workman(日語)、Colemak(日語) 和Mac鍵盤間的切換。

【使用DIP開關輕鬆進行按鍵的客製化】 即使沒有巨集設定,也可藉由DIP開關操作輕鬆進行客製化的基本配置。

#### 【使用PBT鍵帽】

鍵帽採用PBT樹脂(聚對苯二甲酸丁二醇酯)製成,具有優異的耐磨性和電氣特性。

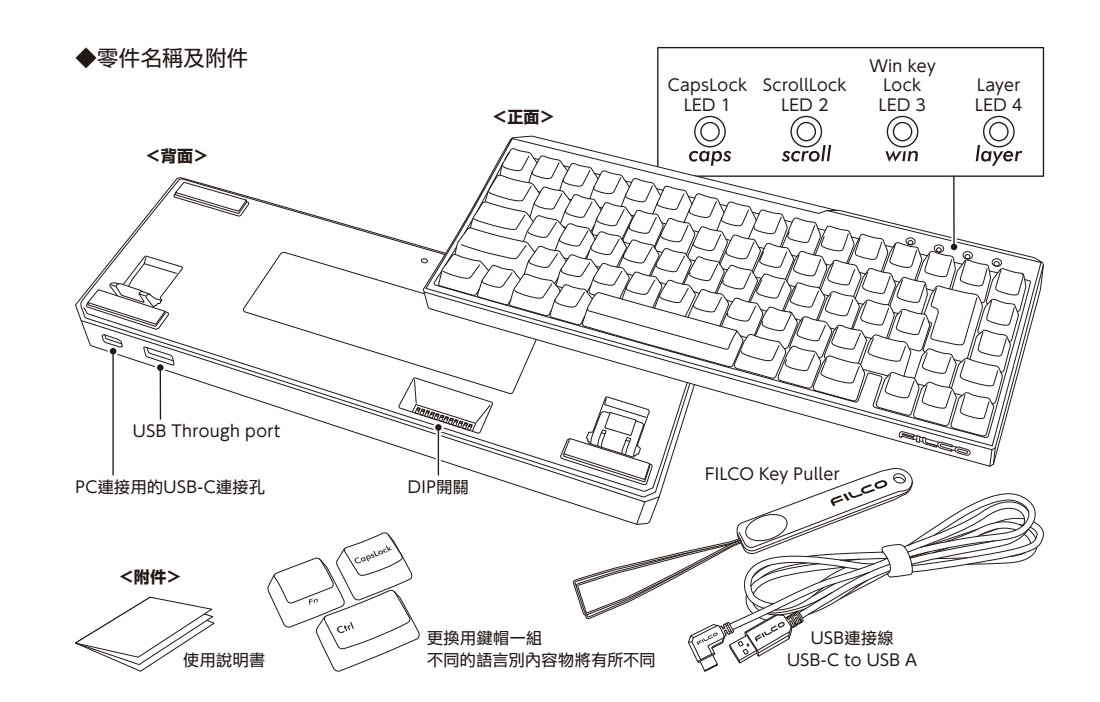

# ◆配置圖

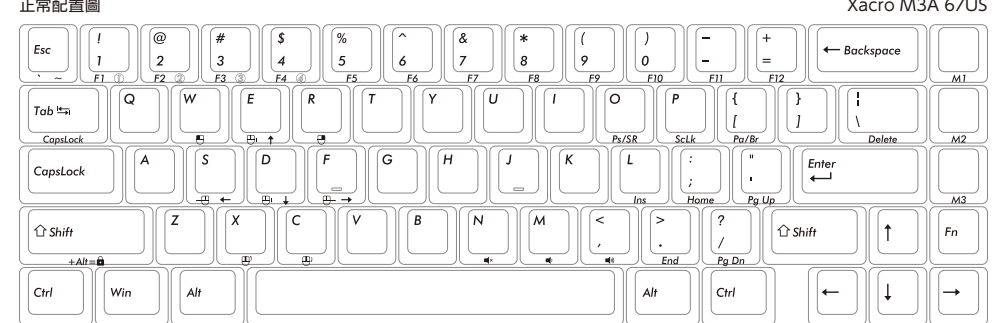

#### 同時按下Fn鍵(Fn層)的配置圖 Xacro M3A 67US

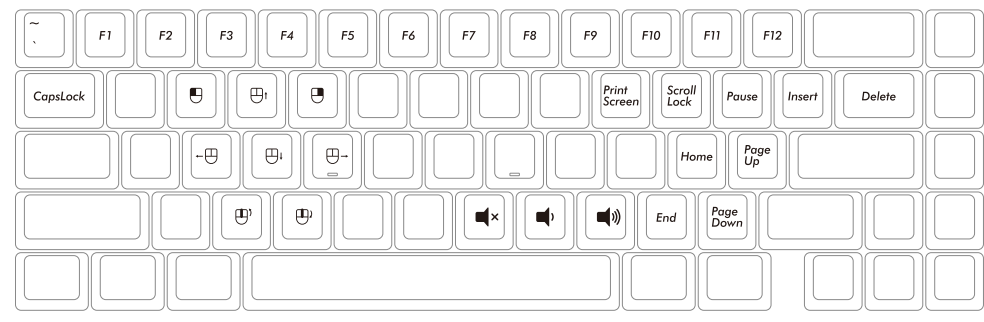

#### 同時按下Fn+Alt鍵(Fn+Alt層)的配置圖 Xacro M3A 67US

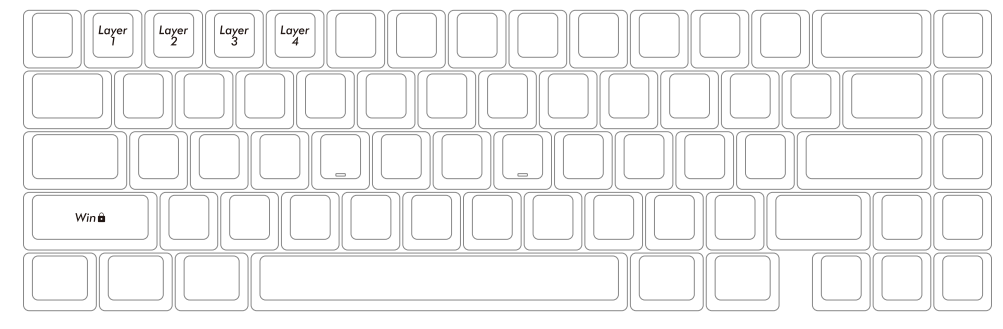

#### ◆如何在圖層間切換

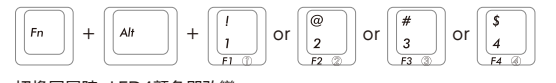

#### 切換圖層時,LED4顏色即改變。 ‧ LED白色 → 第1層(基本層)

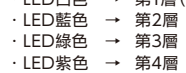

#### ◆鎖定Windows鍵

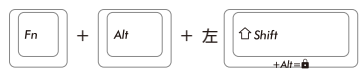

鎖定Windows鍵時,LED3即亮起藍色燈號。

\* 若使用【FILCO Assist】中的【WinLock+】按鍵功能時,即可鎖住其他非屬Windows鍵的其他按鍵。

#### ◆其他按鍵

- ‧ 按住Fn + Ctrl持續1秒鐘 → 硬體巨集設定模式
- ‧ 在硬體巨集設定模式下,按住Fn + Ctrl持續1秒鐘 → 解除硬體巨集設定模式。

‧ Fn + 左Shift鍵 + [1] 或 [2] 或 [3] 或 [4] → 為每層清除巨集。

## ◆DIP開關設定

#### 可打開和關閉主機背面的DIP開關,藉此變更已配置的功能和設定。操作DIP開關時,請確保鍵盤不可連接PC,否則可能會導致故障!

#### ●藉由DIP①和DIP②按鍵變更為特殊配置

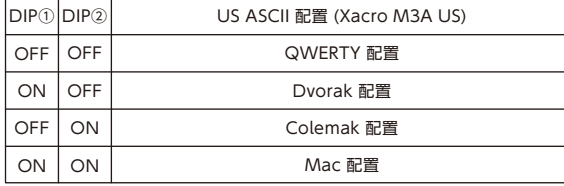

\* 若使用上述設定,此配置將適用於所有圖層。

\* 我們已設定好一些按鍵配置,您可自行隨意變更按

鍵配置。

\* 關於陣列的詳細資訊,請查看網站。

#### ●DIP③和DIP④的組合客製化

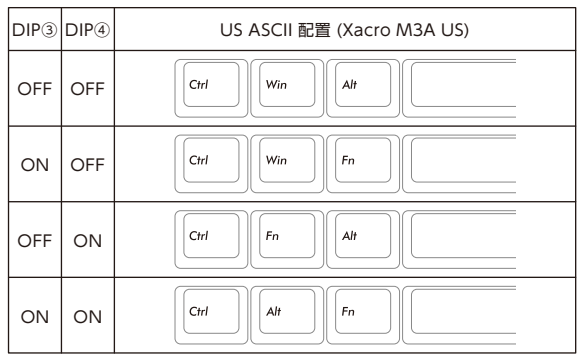

#### ●DIP⑤和DIP⑥的組合客製化

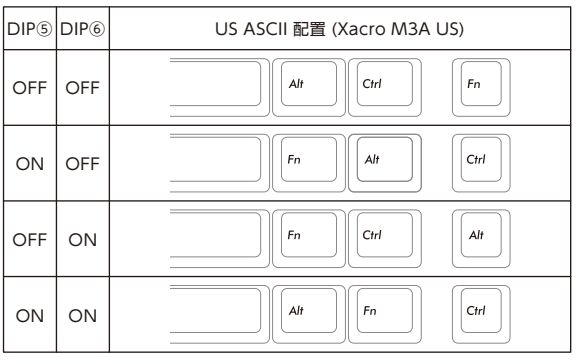

#### ●DIP⑦~⑫設定

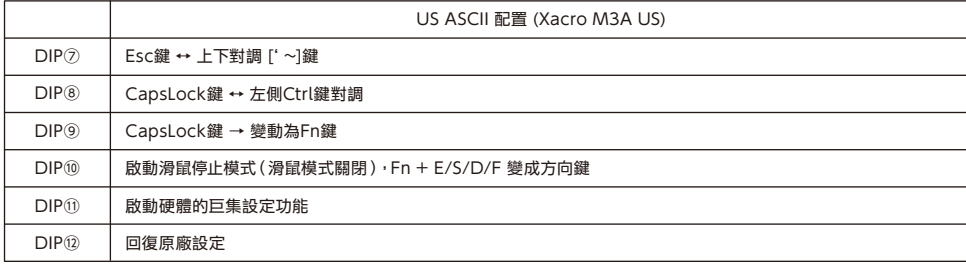

#### ◆關於巨集設定

圖層1(基本層)的M1鍵到M3鍵、第2到第4層的DIP開關鍵和左側的Shift鍵除外,Majestouch Xacro可讓您設定所有按鍵的巨集。

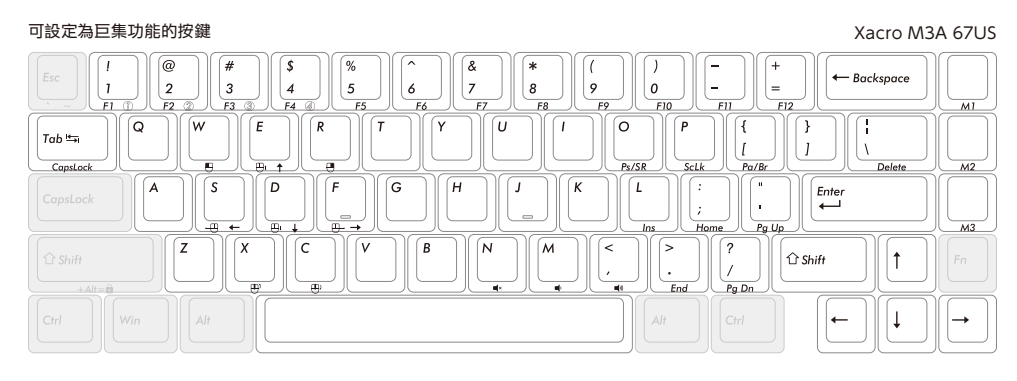

#### ●硬體巨集設定步驟

- 1. 打開主機背面的DIP⑪,然後將其接到PC。
- 2. 按下Fn + Alt + [1] 或 [2] 或 [3] 或 [4] 來選擇一個圖層。(LED4白色、藍色、綠色、紫色) \* 在第1層,只能設定M1鍵到M3鍵的巨集。
- 3. 長按Fn + Ctrl持續1秒鐘, 即可進入硬體的巨集設定模式。(LED4將亮起紅色燈號。)
- 4. 按下要登錄巨集的目標鍵。(LED4閃爍黃色燈號。)
- 5. 輸入巨集的內容。(LED4閃爍紅色燈號,輸入時,LED3亮起藍色燈號。)
- 6. 按下Fn + Alt鍵確認內容。(LED4閃爍綠色燈號。)
- 7. 重複步驟 3 到 5。
- 8. 長按Fn + Ctrl持續1秒鐘離開硬體巨集設定模式→ 回到正常模式。
- \* 若在步驟 4、5、6、7、8 期間未按下任何鍵約15秒鐘,系統將回到正常模式。

#### ●設定鍵擊間隔

- ‧ 行程間隔 5ms ⋯ Fn + T
- ‧ 行程間隔 10ms ⋯ Fn + Y
- ‧ 行程間隔 25ms ⋯ Fn + U

#### 注意事項

- \* 巨集容量最多可登錄32筆鍵擊內容。(包括鍵擊間隔期間的登錄內容)
- \* 若未設定鍵擊間隔時間,預設的鍵擊時間為15ms。
- \* 執行專用軟體【FILCO Assist】時,無法使用硬體巨集設定功能。

#### ◆如何刪除巨集

- 1. 長按Fn + Ctrl持續1秒鐘,即可進入硬體巨集設定模式。(LED4將亮起紅色燈號。) 2. 按下要刪除的巨集鍵一次。
- 3. 當LED4閃爍紅色燈號,然後再閃爍綠色燈號3次時,即可完成巨集的刪除。
- 4. 完成巨集的刪除後,機組單元即回到硬體巨集設定模式。(LED4將亮起紅色燈號。)
- 5. 長按Fn + Ctrl持續1秒鐘,即可離開硬體巨集設定模式。→ 回到正常模式。
- \* 若在步驟2、4 或 5 期間未按下任何鍵約15秒鐘,系統將回到正常模式。

●初始化圖層(如何刪除每層中的巨集)

- 1. 長按Fn + 左Shift + [1] 或 [2] 或 [3] 或 [4] 持續2秒鐘。
- 2. 對應於圖層的LED將以0.5秒的間隔閃爍4次。→ 數據刪除已完成。
- 3. 回到原始圖層。

#### ●鍵盤初始化過程(重設為原廠預設值)

- 1. 拔出USB傳輸線(PC切斷連結)並打開DIP⑫。
- 2. 插入USB傳輸線(接到PC)後,所有的LED燈號亮起一次,然後LED4閃爍紅色燈號持續3秒鐘。
- 3. LED4將亮起藍色燈號。
- 4. 約20秒鐘後,LED4亮起綠色燈號。
- 5. 再次拔出USB傳輸線(切斷PC連結),關閉DIP⑫,然後插入USB傳輸線(連接PC)完成鍵盤的初始化。

#### ◆軟體巨集登錄

Majestouch Xacro系列可跟專用軟體【FILCO Assist】一起使用,進行軟體巨集登錄。 使用【FILCO Assist】時,可創建巨集並登錄文本,同時可在PC顯示器上檢查,可藉由單純的拖曳和點放動作來創建原始預設值,這個 使用簡單方便的軟體可讓您一目了然檢查鍵盤狀態。 關於如何使用【FILCO Assist】的詳細說明,請查看 [https://www.diatec.co.jp/filcoassist/]。

#### ◆關於硬體巨集和軟體巨集

軟體可讀取硬體巨集設定, 覆寫軟體設定檔,或使用軟體巨集功能的設定檔中,覆寫硬體巨集設定。即使軟體已匯出設定檔,硬體巨集 設定重新寫入的數據也不會被清除。

此外,若使用軟體建立的設定檔被硬體巨集覆寫後,設定檔的名稱會變更成「ghost」,因為這會在軟體中被視為不同的設定檔。

#### ◆關於韌體和軟體的更新

可提供韌體和軟體更新服務,更能輕鬆方便使用鍵盤,請按照說明下載並更新下列網站的最新資訊內容。

韌體更新資訊 https://www.diatec.co.jp/support/ 軟體更新資訊 https://www.diatec.co.jp/filcoassist/

- \* 韌體更新僅限於Windows PC,務必要接到Windows PC,才能更新。
- \* 【FILCO Assist】只相容於Windows作業系統,請先了解此點。

# <span id="page-14-0"></span> $\mathsf{KR}$ ) 사용설명서

DIATEC 제품을 구입해 주셔서 감사합니다. 키보드를 사용하기 전에 모든 지침을 읽고 이해하십시오.

#### ◆안전 유의사항

#### 【장기간 키보드 사용시】

키보드를 사용시 신체적인 장애가 발생할 수 있습니다. 장시간 사용으로 인해 손이나 팔, 목이나 어깨나 허리에 부담이 많아집니다. 불쾌감, 고통, 둔통, 저림, 통증, 근육경직 등이 생길 경우 즉시 키보드 사용을 중지해 주십시오. 이때 휴식을 취할 것을 강력하게 권고드립니다. 이 증상들은 PC를 조작하고 있지 않을 때에도 발생할 수 있습니다. 컨디션이 좋지 않을 때에는 장시간 조작은 지양하십시오. 위 증상 중 하나라도 발생하는 경우 전문적인 의료 상담을 받으실 것을 권장 드립니다.

#### 【키보드 사용】

키보드를 사용하는 데 있어 낙하 등으로 인해 예상치 못한 사고가 될 수 있습니다. 설치 장소는 평평하고 미끄러지지 않는 장소를 선택하십시오. 해당 키보드는 내부에 전기회로나 변압장치를 포함한 전자제품입니다. 음료수등의 수분이 내부에 유입되지 않게 취급에 주의해 주세요.

#### 【제품 분해를 지양하십시오】

PC나 주변 각 기기의 분해, 수리, 개조는 지양하십시오. 손을 베거나 감전의 우려가 있습니다. 보수용 라벨을 떼어내는 등 분해나 개조의 흔적이 보일 경우 보증 규정 내용이 적용되지 않을 수 있습니다.

본 제품은 원자시설 제어, 항공기의 비행제어, 항공교통통제, 대규모 수송 조종제어, 생활유지장치 및 무기 시동제어와 같은 안전수요가 매우 높은 장비에 사용되지 마십시오. 또한 안전이 확보되지 않거나 생명이나 신체에 심각한 위험을 직접 초래하는 응용상황에서 사용하지 마십시오.

#### ◆시스템 요구 사항

PC : USB 2.0 포트가 있는 PC

PC : USB 2.0 포트가 있는 PC<br>OS : Windows XP Service Pack 2, Windows Vista, Windows 7, Windows 8 / 8.1, Windows 10, Windows 11 → 정상 배치도

#### ◆제품 특성

【65% 프로그래머블한 키보드, 하드 및 소프트웨어 매크로(Macro) 지원】

하드웨어의 매크로 기능은 키의 구성과 키의 매크로 설정을 쉽게 변경할 수 있으며, 전용 매크로 설정 소프트웨어[Filco Assist]를 사용할 경우 PC에서 더 복잡한 매크로 설정과 텍스트 로그인을 할 수 있습니다. 소프트웨어 설정은 PC에서 설정 파일로 저장되며, 이 설정 파일을 공유할 수 있습니다.

【레이어를 전환할 수 있으며, 이를 통해 4 in 1 기능을 가진 단일 고사양 키보드를 만들 수 있습니다!】 이 키보드는 공간을 절약할 수 있지만 완전한 키보드처럼 기능 키를 동시에 눌러 내용을 입력할 수 있습니다. 또한 4개의 디폴트값을 단일 키보드에 등록하면 쉽게 전환할 수 있습니다. 기본적인 QWERTY 키보드 외에도 DIP 스위치는 DVORAK(영어), Colemak(영어), Workman(일본어), Colemak(일본어), MAC 키보드 간 전환에도 사용할 수 있습니다.

【DIP 스위치를 이용하여 소비자 맞춤형 버튼을 쉽게 진행할 수 있습니다.】 매크로 설정이 없어도 DIP 스위치 조작으로 기본적인 소비자 맞춤형 구성을 쉽게 진행할 수 있습니다.

【PBT 키캡 사용】

키캡은 PBT수지(폴리부틸렌 테레프탈레이드)로 제작되어 내마모성 및 전기적 특성이 우수합니다.

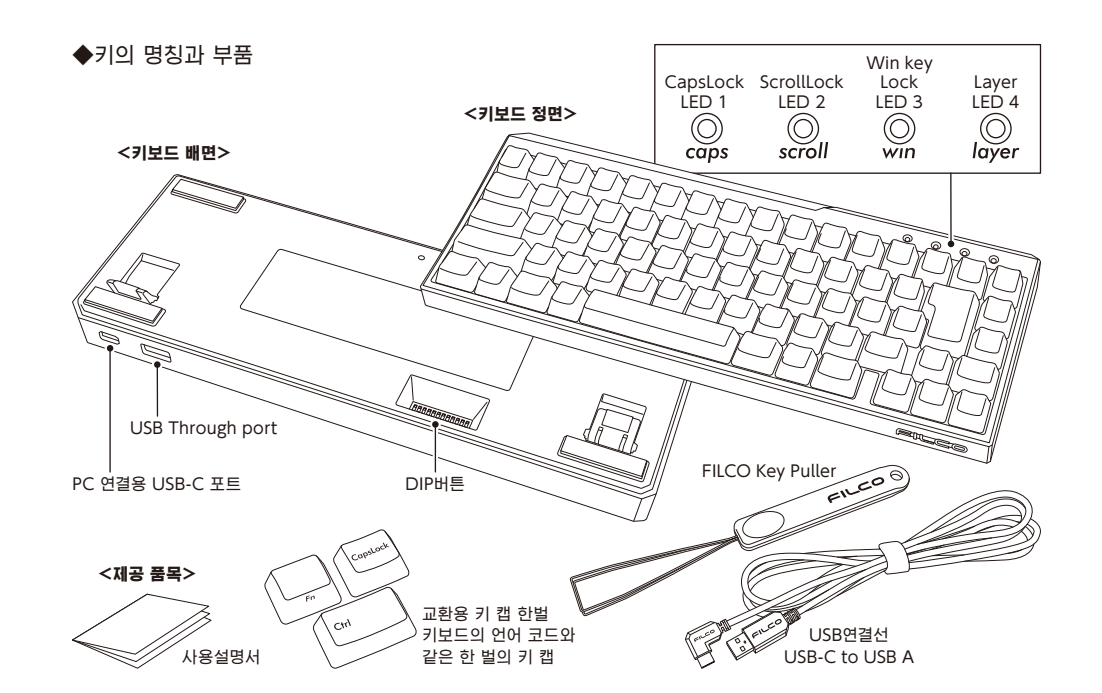

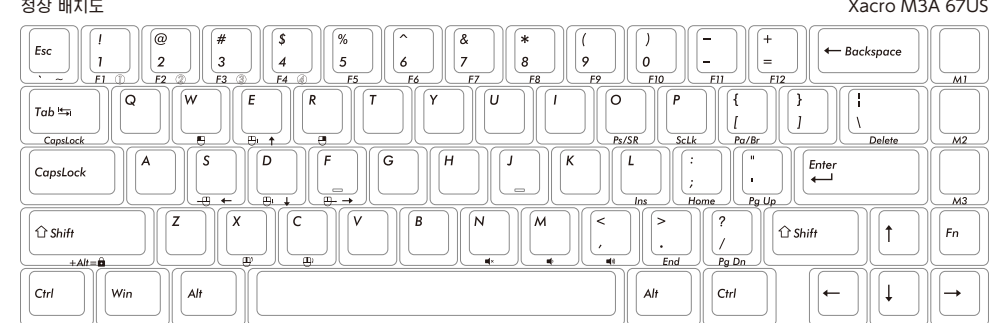

#### Fn 키( FN 레이어)의 배치도를 동시에 누릅니다 Xacro M3A 67US

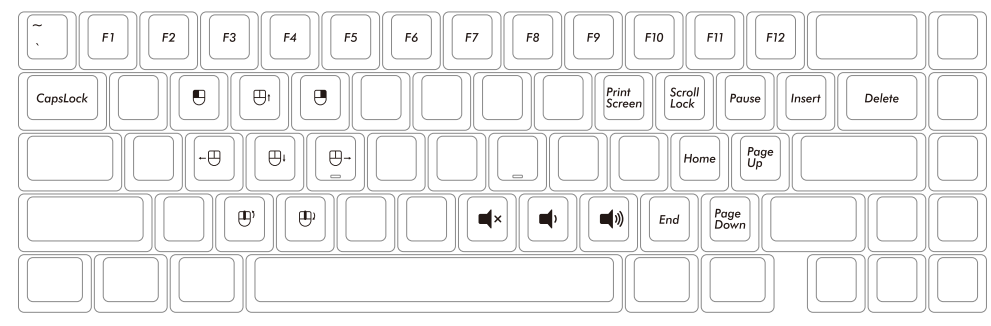

#### Fn+Alt 키(Fn+Alt 레이어)의 배치도를 동시에 누릅니다 Xacro M3A 67US

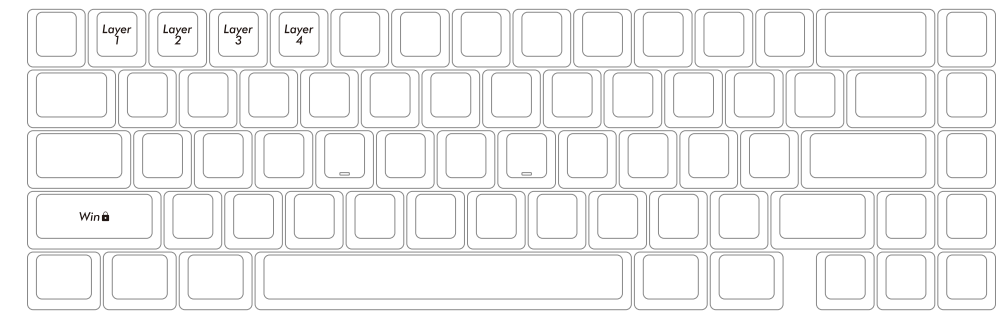

#### ◆레이어 간의 전환 방법

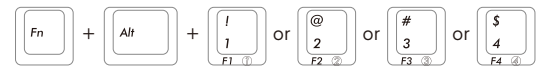

#### 레이어를 전환하는 경우, LED 4의 컬러가 바뀝니다.  $\cdot$ LED 화이트 → 제1레이어(기본 레이어)

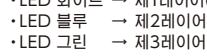

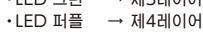

#### ◆Windows 키 잠그기

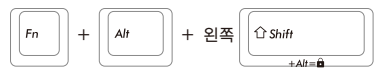

Windows 키를 잠글 경우, LED3은 블루 라이트로 바로 켜집니다.

\*【FILCO Assist 】에서【WinLock+ 】버튼 기능을 사용하는 경우 Windows키가 아닌 다른 키를 잠글 수 있습니다.

### ◆기타 버튼

- · Fn + Ctrl을 1초간 누르기 → 하드웨어 매크로 설정 모드.
- · 하드웨어 매크로 설정 모드에서, Fn + Ctrl를 1초간 누릅니다 → 하드웨어 매크로 설정 모드 해제.

· Fn + 왼쪽 Shift 키 + [1] 또는 [2] 또는 [3] 또는 [4] → 각 레이어의 매크로 제거.

### ◆DIP 스위치 설정

호스트 뒷면의 DIP 스위치를 켜고 끌 수 있으며, 이를 통해 설정된 기능과 설정을 변경할 수 있습니다. DIP 스위치를 조작할 때 키보드가 PC에 연결되지 않도록 해 주세요, 그렇지 않을 경우 고장이 발생할 수 있습니다!

#### ●DIP① 및 DIP②버튼으로 특수배치로 변경

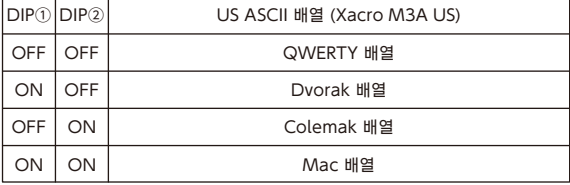

\* 상기 설정을 사용하는 경우, 이 배치는 모든 레이어에 적용됩니다. \* 위와 같은 설정을 사용하면, 키 배치는 모든

- 레이어에 적용됩니다. 우리는 일부 키 배치를 설정해 두었으므로, 귀하는 키 배치를 원하는 대로 변경할 수 있습니다.
- \* 진열에 대한 상세한 내용은 웹사이트를 검색하십시오.

#### ●DIP③과 DIP④의 조합 소비자 맞춤형

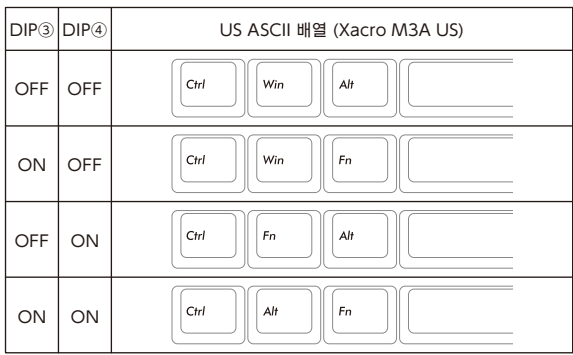

#### ●DIP⑤와 DIP⑥의 조합 소비자 맞춤형

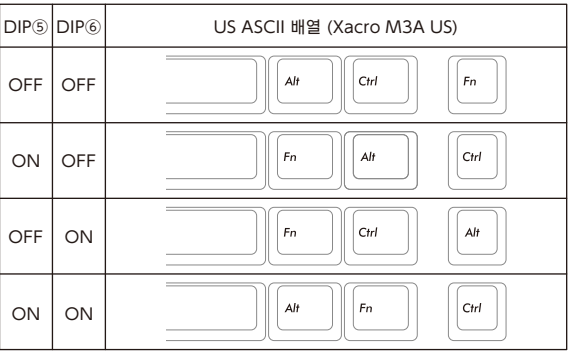

#### ●DIP⑦∼⑫ 설정

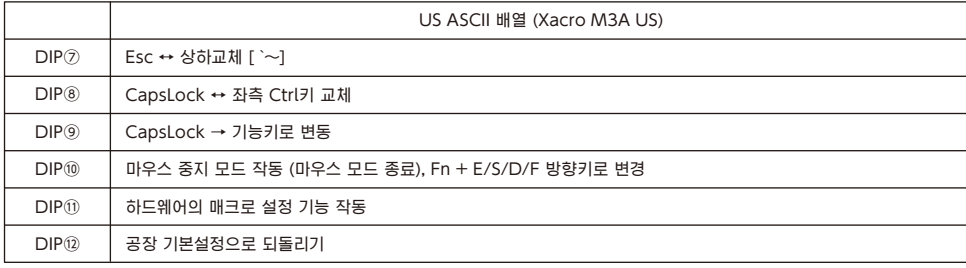

#### ◆매크로 설정에 관하여

레이어1(기본 레이어)의 M1에서 M3까지의 키, 제2 레이어에서 제4레이어까지의 DIP 키와 왼쪽의 Shift 키를 제외한 Majestouch Xacro는 모든 키의 매크로를 설정할 수 있습니다.

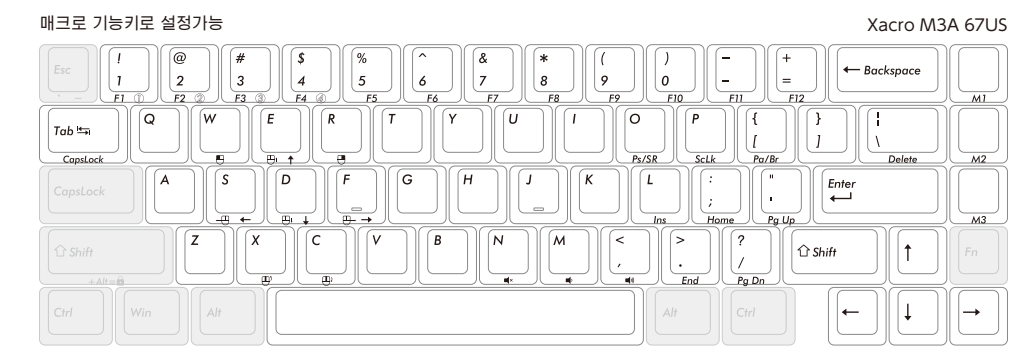

#### ●하드웨어 매크로 설정 절차

1. 호스트 뒷면에 있는 DIP⑪을 킨 후 PC에 연결하세요.

2. Fn + Alt + [1] 또는 [2] 또는 [2] 또는 [3] 또는 [4]를 눌러 레이어를 선택하십시오. (LED4 화이트, 블루, 그린, 퍼플) \* 첫 레이어에서는 M1에서 M3까지의 키 매크로만 설정할 수 있습니다.

3. Fn+ Ctrl을 1초간 누르면 하드웨어의 매크로 설정 모드로 진입할 수 있습니다. (LED4에 빨간색 라이트가 켜집니다)

4. 매크로에 로그인할 대상 키를 누릅니다. (LED4에 노란색 라이트 깜박)

5. 매크로 내용을 입력하세요. (LED4에 빨간색 라이트 깜박, 입력 시 LED3에 블루 라이트가 켜집니다.)

6. Fn+ Alt 키를 눌러 내용을 확인합니다. (LED4에 그린 라이트 깜박)

7. 절차3에서 5까지 반복.

8. 1초 동안 Fn + Ctrl을 눌러 하드웨어 매크로 설정 모드에서 나가기 → 정상 모드로 돌아가기.

\* 만약 절차 4, 5, 6, 7, 8에서 약 15초 동안 어느 하나의 키도 누르지 않을 경우 시스템은 정상 모드로 돌아갑니다.

#### ●키 클릭 설정

- · 스트로크 간격 5ms … Fn + T
- · 스트로크 간격 10ms … Fn + Y
- · 스트로크 간격 25ms … Fn + U

#### 주의사항

\* 매크로 용량은 최대 32건의 키 클릭 콘텐츠(클릭 간격 동안의 로그인 콘텐츠 포함)까지 등록이 가능합니다.

- \* 키 클릭 간격 시간을 설정하지 않을 경우, 설정된 키 클릭 시간은 15ms.
- \* 전용 소프트웨어【FILCO Assist】를 실행할 때 하드웨어 매크로 설정 기능을 사용할 수 없습니다.

#### ◆매크로 삭제 방법

1. Fn+ Ctrl을 1초간 누르면 하드웨어 매크로 설정 모드로 진입할 수 있습니다. (LED4에 빨간색 라이트가 켜집니다) 2. 삭제할 매크로 키를 한 번 누르세요.

3. LED 4에 빨간색 라이트가 깜박이고 그린 라이트가 세 번 더 깜박이는 경우 매크로 삭제가 완료됩니다.

4. 매크로 삭제가 완료된 후, 장비 유닛은 하드웨어 매크로 설정 모드로 돌아갑니다. (LED4에 빨간색 라이트가 켜집니다.)

5. Fn + Ctrl을 1초간 누르면 하드웨어 매크로 설정 모드에서 나갈 수 있습니다. → 정상 모드로 돌아갑니다.

\* 만약 절차2, 4 또는 5에서 약 15초간 어느 하나의 키도 누르지 않을 경우 시스템은 정상 모드로 돌아갑니다.

#### ●레이어 초기화 (각 레이어의 매크로를 삭제하는 방법)

- 1. Fn + 왼쪽 Shift + [1] 또는 [2] 또는 [3] 또는 [4]를 2초간 눌러주세요.
- 2. 레이어에 해당하는 LED는 0.5초 간격으로 4번 깜박거립니다. → 데이터 삭제가 완료되었습니다. 3. 원본 레이어로 돌아가기.

●키보드 초기화 과정 (원출고 설정값으로 재설정)

1. USB 케이블(PC 차단 연결)을 뽑고 DIP ⑫를 켜세요.

2. USB 케이블(PC에 연결)을 꽂은 후 모든 LED 라이트가 한 번 켜지고 LED 4에 빨간색 라이트가 3초간 깜박거립니다.

3. LED 4에 블루 라이트가 켜집니다.

4. 약 20초 후, LED 4에 그린 라이트가 켜집니다.

5. USB 케이블(PC연결 차단)을 다시 뽑아 DIP ⑫을 끄고 USB케이블(PC연결)을 꽂아 키보드 초기화를 완료합니다.

#### ◆소프트웨어 매크로 로그인

Majestouch Xacro 시리즈는 전용 소프트웨어【FILCO Assist】와 함께 사용이 가능하며, 소프트웨어 매크로 로그인을 할 수 있습니다. 【FILCO Assist】를 사용할 때, 매크로를 만들고 텍스트에 로그인 하는 동시에 PC 모니터에서 검사가 가능합니다. 간단한 드래그와 클릭 동작으로 원디폴트값을 만들 수 있습니다. 간단하고 편리한 이 소프트웨어를 사용하여 모든 카보드 상태를 한눈에 확인할 수 있습니다.

【FILCO Assist】를 어떻게 사용하는지에 대한 상세한 설명은 https://www.diatec.co.jp/filcoassist/을 검색하십시오.

#### ◆하드웨어 매크로와 소프트웨어 매크로에 관하여

소프트웨이는 하드웨어 매크로 설정을 읽을 수 있으며, 소프트웨어 설정 파일의 오버라이트, 또는 소프트웨어 매크로 기능의 설정 파일에서 하드웨어 매크로 설정을 오버라이트할 수 있습니다. 설령 소프트웨어 설정 파일이 송출되어도 하드웨어 매크로 설정에서 다시 쓴 데이터는 제거되지 않습니다.

 또한, 소프트웨어를 이용하여 만든 설정 파일이 하드웨어 매크로로 인해 오버라이트한 후, 설정 파일의 명칭은 "ghost"로 변경되는데, 이는 소프트웨어에서 다른 설정 파일로 간주되기 때문입니다.

#### ◆펌웨어와 소프트웨어의 업데이트에 관하여

키보드를 보다 편안하게 사용하기 위해 펌웨어나 소프트웨어 업데이트 프로그램을 제공하는 경우가 있습니다. 최신 정보는 아래와 같은 사이트에 공개하므로, 순서에 따라 다운로드하여 갱신하십시오.

펌웨어 업데이트 정보 https://www.diatec.co.jp/support/ 소프트웨어 업데이트 정보 https://www.diatec.co.jp/filcoassist/

\* 펌웨어 업데이트는 Windows PC에 한하며 반드시 Windows PC에 연결해야만 업데이트가 가능합니다.

\* 【FILCO Assist】Windows 작업 시스템에만 해당됩니다. 이 점부터 알아보세요.

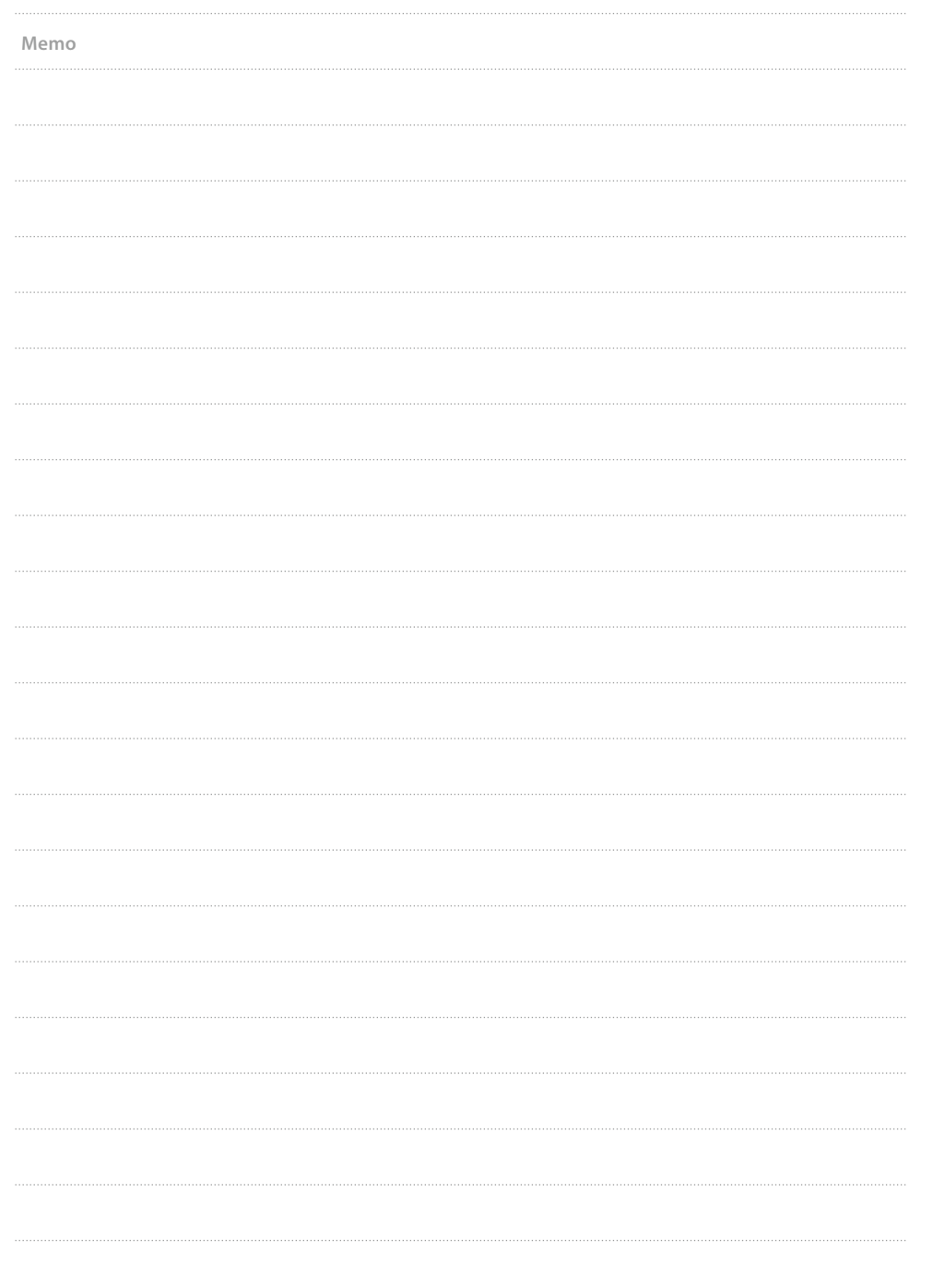